## โปรเจ็ กเตอร Dell™ 1510X คู่มือผู้ใช<mark>้</mark> ู

### **หมายเหตุขอสังเกต และขอควรระว ัง**

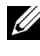

 $\not\!\!\!\!\!\!/\,\swarrow$  หมายเหตุ : หมายเหตุ ระบุถึงข้อมูลที่สำคัญที่จะช่วยให้คุณใช้งาน โปรเจ็กเตอรของค ุณไดดีขึ้น

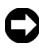

 $\bigcirc$  ข้อสังเกต: ข้อสังเกต ระบุถึงอันตรายที่อาจเกิดขึ้นกับฮาร์ดแวร์ หรือการ ูลญเสียข้อมูล และบอกถึงวิธีการหลีกเลี่ยงปัญหา

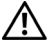

**ขอควรระวัง:** ขอควรระวัง ระบุถึงโอกาสที่อาจเกิดความเสียหายตอ ทรัพยสิน การบาดเจ็บตอรางกาย หรือการเสียชีวิต

#### **ขอมูลในเอกสารนี้อาจเปลี่ยนแปลงไดโดยไมตองแจงใหทราบลวงหนา © 2010 Dell Inc. สงวนลิขสิทธิ์**

ห้ามทำซ้ำส่วนหนึ่งส่วนใดหรือทั้งหมดของเอกสารนี้โดยไม่ได้รับอนุญาตเป็นลายลักษณ์ อักษรจาก Dell Inc. โดยเด็ดขาด

เครื่องหมายการคาท ี่ใชในเอกสารนี้: *Dell* และโลโก*DELL* เปนเครื่องหมายการคาของ Dell Inc.; *DLP* และโลโก *DLP* เปนเครื่องหมายการคาของ TEXAS INSTRUMENTS INCORPORATED; *Microsoft*และ *Windows* เปนเครื่องหมายการคาหรือเครื่องหมายการคา จดทะเบียนของ Microsoft Corporation ในประเทศสหรัฐอเมริกาและ/หรือประเทศอื่นๆ

อาจมีการใช้เครื่องหมายการค้า และชื่อทางการค้าอื่นในเอกสารฉบับนี้เพื่ออ้างถึงรายการ และผลิตภัณฑที่เปนของบริษัทเหลานั้น Dell Inc. ขอประกาศวาเราไมมีความสนใจใน ้ เครื่องหมายการค้าหรือชื่อทางการค้าอื่นนอกเหนือจากของบริษัทเอง

**รุน 1510X**

**มีนาคม 2010 ฉบับแกไข A01**

 $\mathcal{L}_\text{max}$  and  $\mathcal{L}_\text{max}$  and  $\mathcal{L}_\text{max}$ 

#### **สารบ ญั**

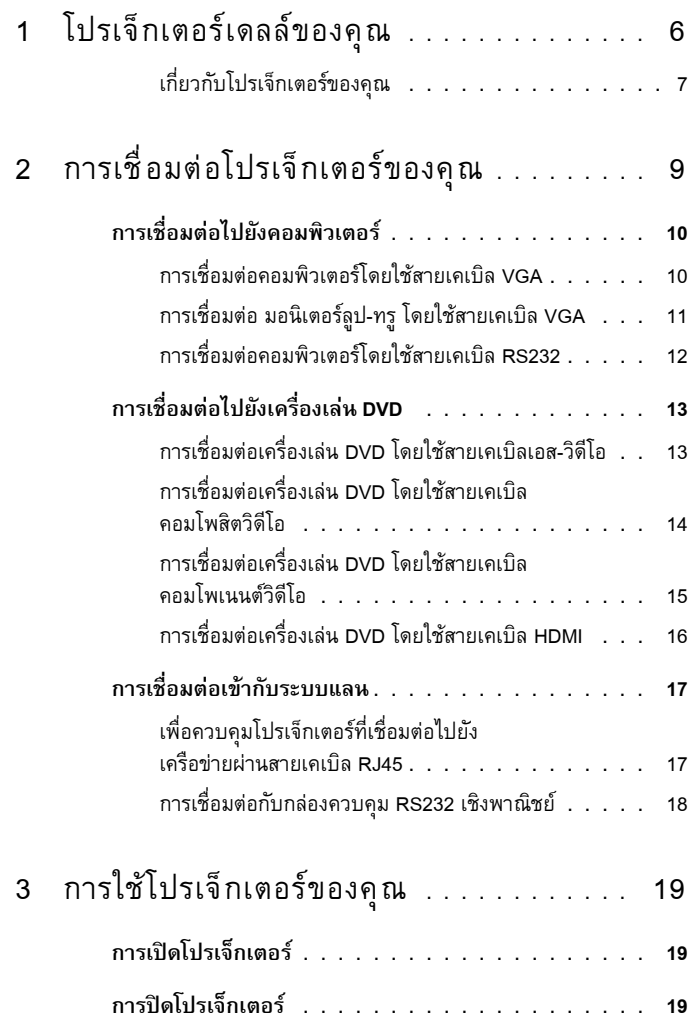

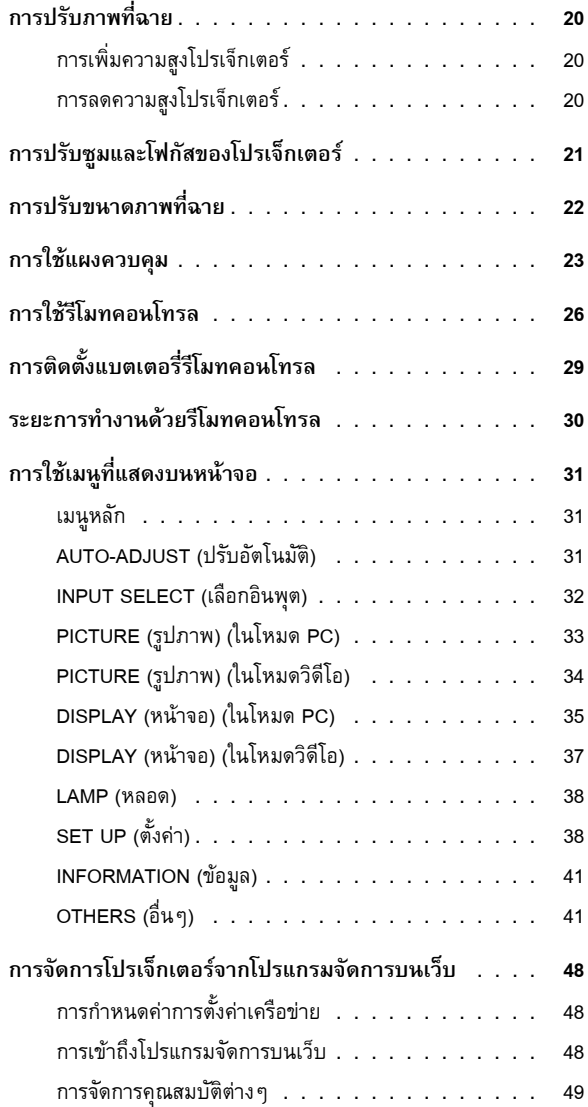

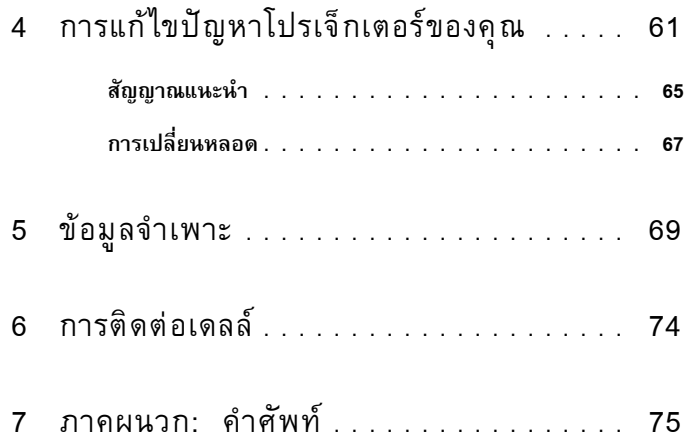

# **1**

## **โปรเจ็ กเตอร Dell ของค ณ**

โปรเจ็กเตอร์ของคุณมาพร้อมกับรายการที่แสดงด้านล่าง ตรวจดูให้แน่ใจว่าคุณมีรายการครบทุกอย่าง ี และติดต่อ Dell™ ถ้ามีรายการใดหายไป

**รายการในกลองบรรจุ**

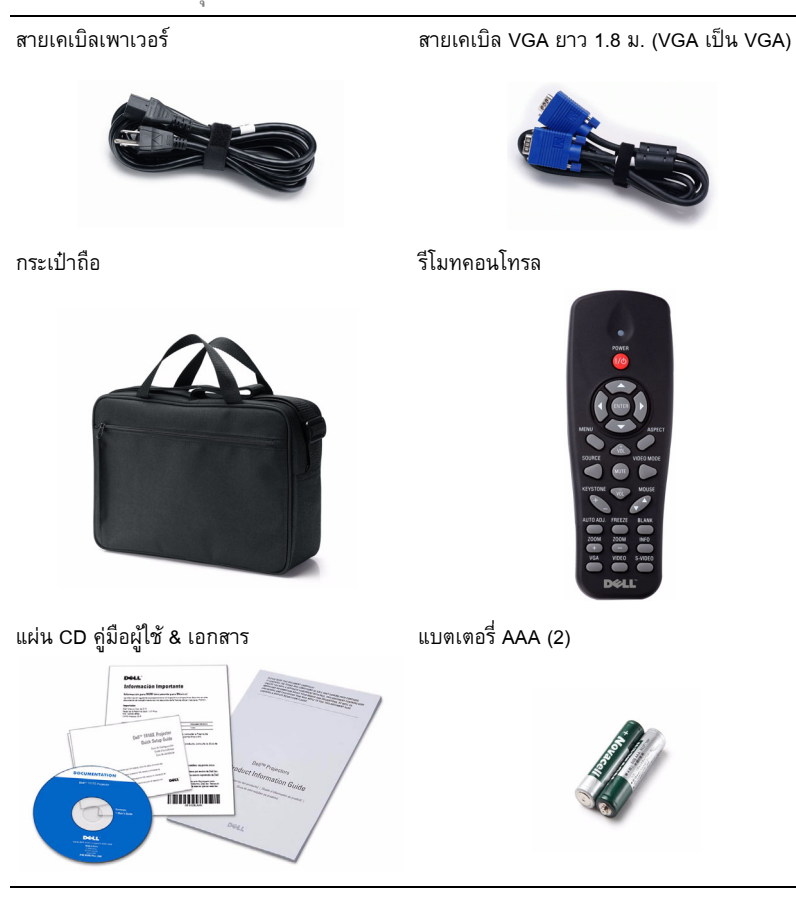

#### **เกี่ยวกับโปรเจ็กเตอรของคุณ**

#### *มมมองด ุ านบน มุมมองดานลาง*

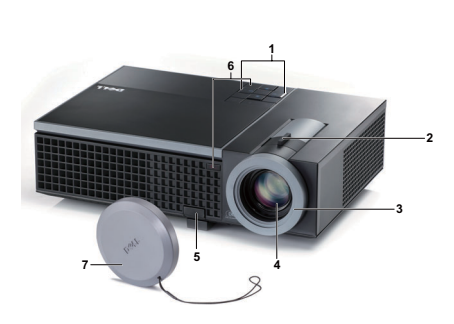

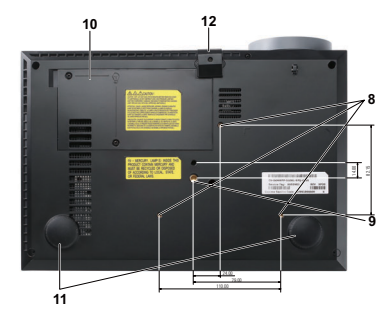

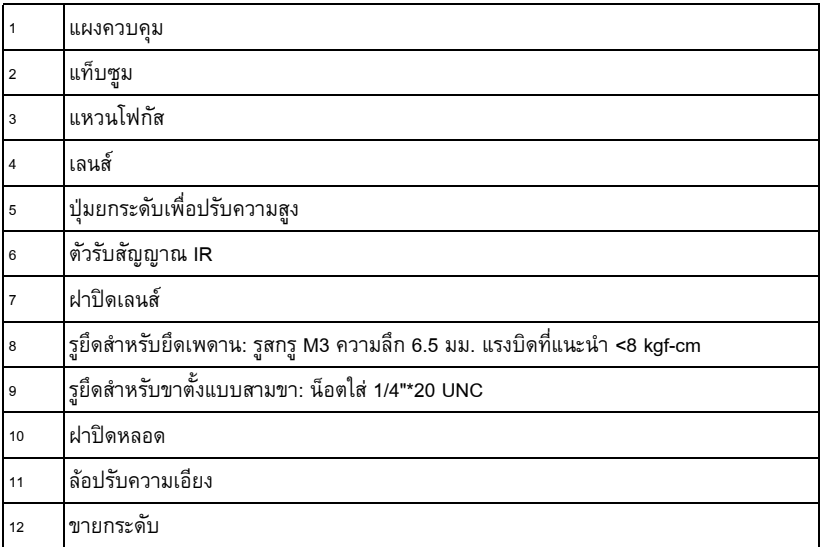

#### **ขอควรระวัง: ขั้นตอนเพื่อความปลอดภัย**

<span id="page-6-0"></span>อย่าใช้โปรเจ็กเตอร์ใกล้เครื่องใช้อื่นที่สร้างความร้อนปริมาณสูง

- อย่าใช้โปรเจ็กเตอร์ในบริเวณที่มีปริมาณฝุ่นมากเกินไป ฝุ่นอาจทำให้ระบบทำงานลัมเหลว และ โปรเจ็กเตอร์จะปิดเครื่องโดยอัตโนมัติ
- ตรวจดูให้แน่ใจว่าโปรเจ็กเตอร์ติดในบริเวณที่มีการระบายอากาศเป็นอย่างดี
- **4** อยาขวางชองทางระบายอากาศ และชองเปดตางๆ บนโปรเจ็กเตอร
- **5** ตรวจดูให้แน่ใจว่าโปรเจ็กเตอร์ทำงานระหว่างช่วงอุณหภูมิห้อง (5°C ถึง 35°C)
- **6** อย่าพยายามสัมผัสช่องระบายอากาศออก เนื่องจากช่องนี้อาจร้อนขึ้นมากหลังจากที่เปิด โปรเจ็กเตอร์ หรือทันทีหลังจากที่ปิดเครื่อง
- **7** อย่ามองเข้าไปในเลนส์ในขณะที่โปรเจ็กเตอร์เปิดอยู่ เนื่องจากอาจทำให้ตาของคุณบาดเจ็บได้
- ี**8** อย่าวางวัตถุใดๆ ใกล้ หรือวางไว้ข้างหน้าโปรเจ็กเตอร์ หรือคลุมเลนส์ในขณะที่โปรเจ็กเตอร์เปิดอยู่ ี่ เนื่องจากความร้อนอาจทำให้วัตถุนั้นหลอมละลาย หรือไหม้ได้

#### **หมายเหตุ:**

- •อยาพยายามยึดโปรเจ็กเตอรบนเพดานดวยตัวคุณเอง ควรทําการติดตั้งโดยชางเทคนิคที่มี ความเชี่ยวชาญ
- ชุดยึดเพดานโปรเจ็กเตอร์ที่แนะนำ (หมายเลขผลิตภัณฑ์: C3505) สำหรับข้อมูลเพิ่มเติม ดู เว็บไซตสนับสนนของเดลล ุ ที่**support.dell.com**
- สำหรับข้อมูลเพิ่มเติม ดู *ข้อมูลเพื่อความปลอดภัย* ที่ส่งมอบมาพร้อมกับโปรเจ็กเตอร์ของคุณ

## 

#### <span id="page-8-0"></span>**การเชื่อมต อโปรเจ็ กเตอร** ֪ׅ֖֚֚֚֬֝֟֘֝֬֝֟֬֝֬֝֟֝֬֝֬֝֟֝֬֝֬֝֬֝֬֝֬֝֟֝֬֝֟֝֝֬֝֬֝֬

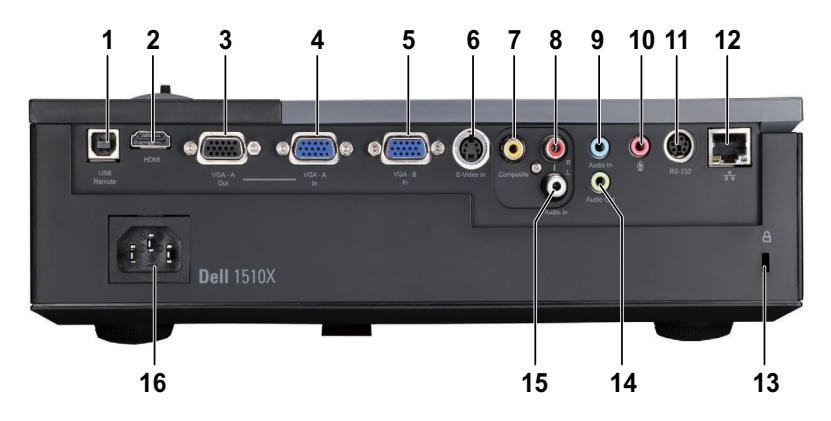

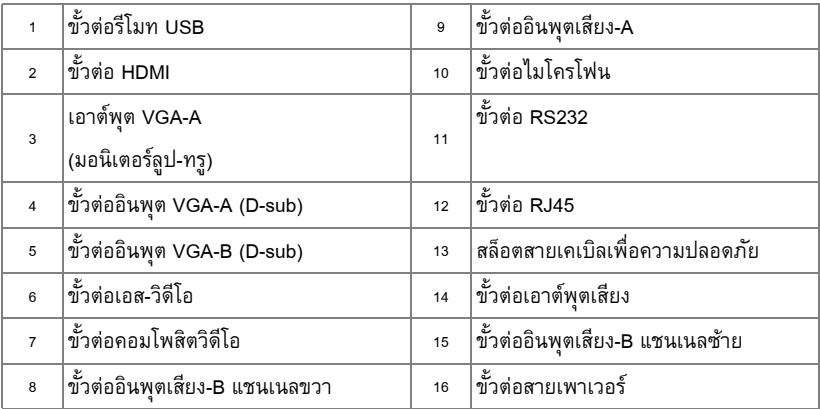

**ขอควรระวัง: กอนที่คุณจะเริ่มกระบวนการใดๆ ในสวนนี้ใหปฏิบัติตาม ขั้นตอนเพื่อ ความปลอดภยั ตามที่อธบายไว ิ ใน [หนา](#page-6-0) 7**

## **การเชอมต ื่ อไปยังคอมพิวเตอร**

#### **การเชื่อมตอคอมพิวเตอรโดยใชสายเคเบิล VGA**

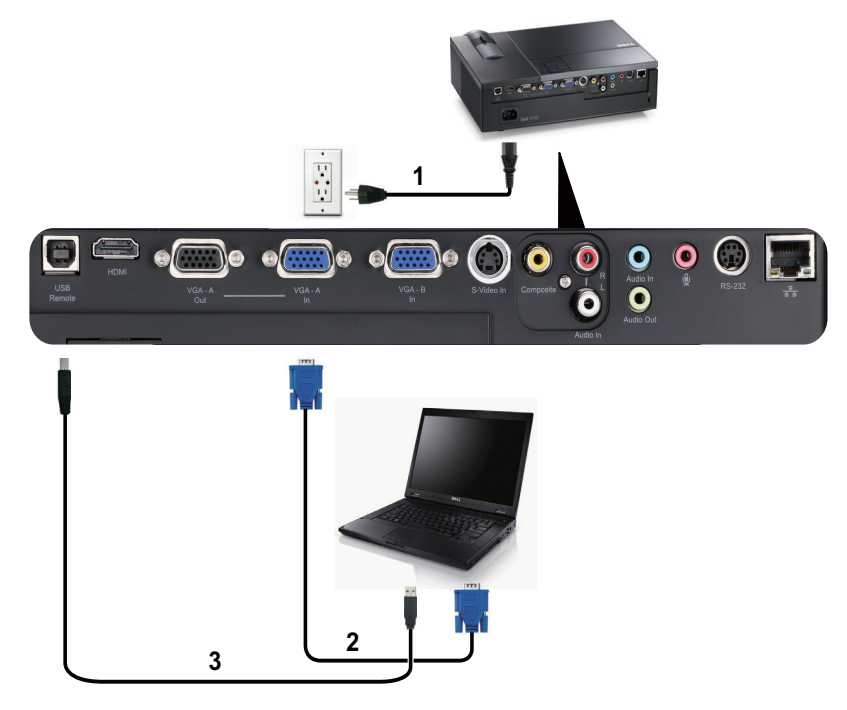

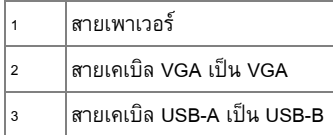

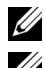

**หมายเหตุ:** สายเคเบิล USB ไมไดใหมากับโปรเจ็กเตอรของคุณ

 $\mathscr U$  หมายเหตุ: ต้องเชื่อมต่อสายเคเบิล USB ถ้าคุณต้องการใช้คุณสมบัติ เลื่อนหน้าขึ้น และ เลื่อนหนาลง บนรีโมทคอนโทรล

#### **การเชื่อมตอ มอนิเตอรลูป-ทรูโดยใชสายเคเบิล VGA**

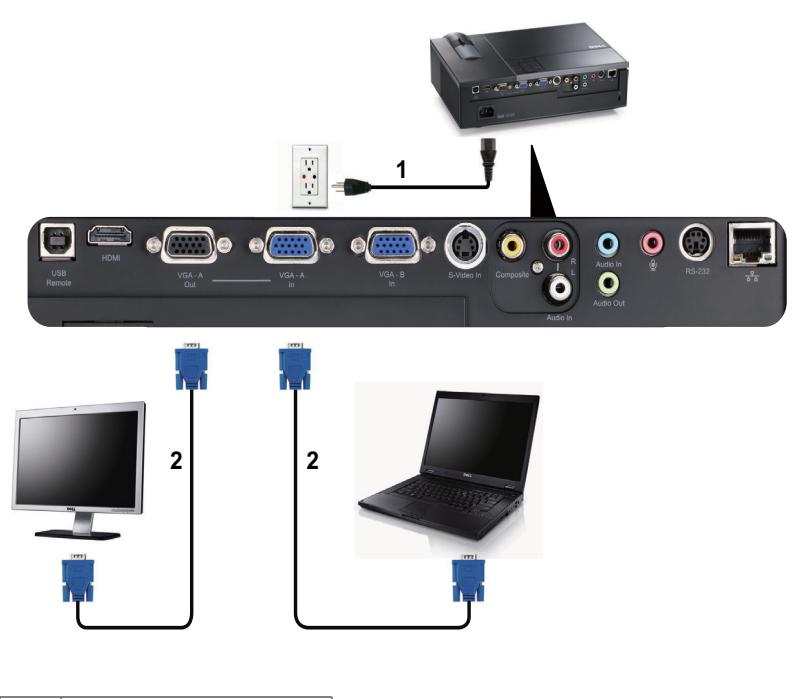

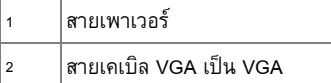

**หมายเหตุ**: มีสายเคเบิล VGA เพียงเส้นเดียวส่งมอบมาพร้อมกับโปรเจ็กเตอร์ของคุณ คุณ สามารถซื้อสายเคเบิล VGA เพิ่มเติมบนเว็บไซต์เดลล์ได้ที่ **dell.com** 

#### **การเชื่อมตอคอมพิวเตอรโดยใชสายเคเบิล RS232**

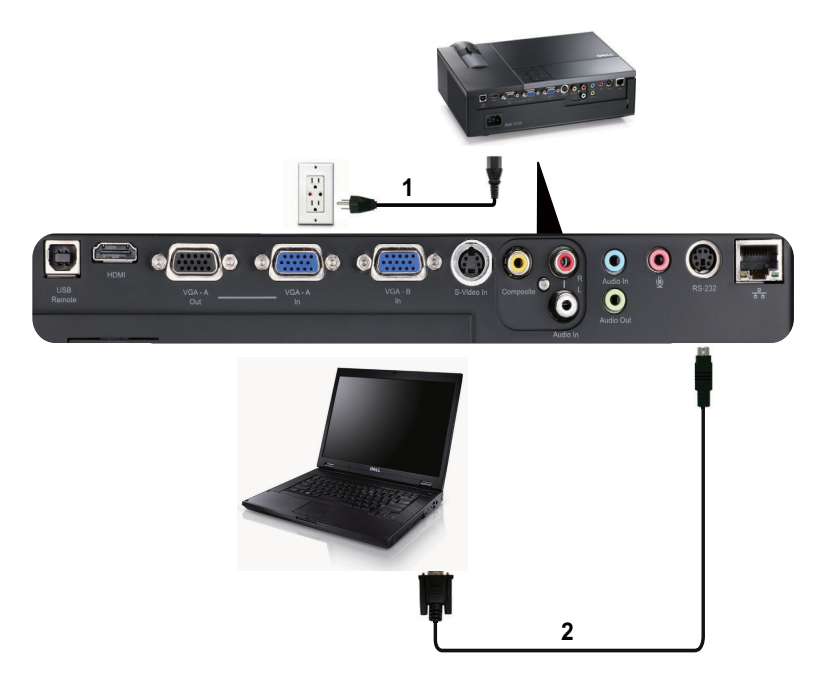

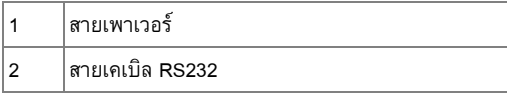

**หมายเหตุ:** สายเคเบิล RS232 ไมไดใหมากับโปรเจ็กเตอรของคณุ ปรึกษาชางติดตั้งมืออาชีพ สําหรับสายเคเบิล และซอฟตแวรรีโมทคอนโทรล RS232

## **การเชอมต ื่ อไปยังเคร ื่องเลน DVD**

#### **การเชื่อมตอเครื่องเลน DVD โดยใชสายเคเบิลเอส-วิดีโอ**

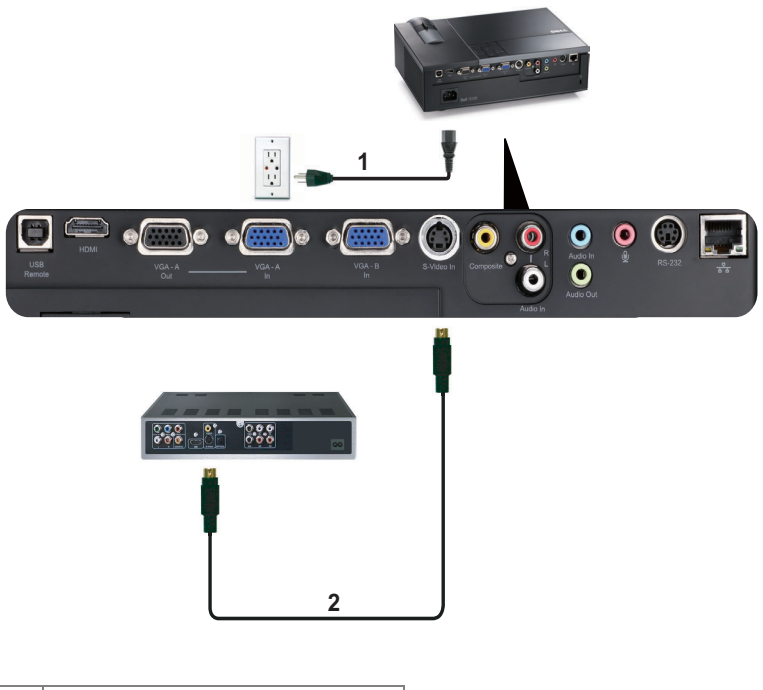

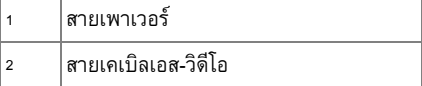

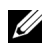

**หมายเหตุ**: สายเคเบิลเอส-วิดีโอไม่ได้ให้มากับโปรเจ็กเตอร์ของคุณ คุณสามารถซื้อสายเคเบิล เอส-วดิีโอที่ยาวขนึ้ (50 ฟตุ /100 ฟตุ ) บนเว็บไซตเดลลที่**dell.com**

#### **การเชื่อมตอเครื่องเลน DVD โดยใชสายเคเบิลคอมโพสิตวิดีโอ**

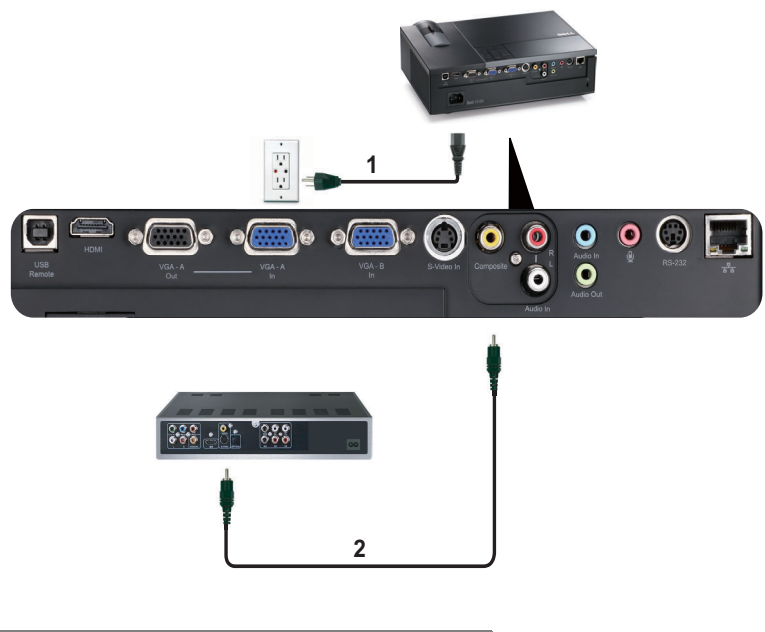

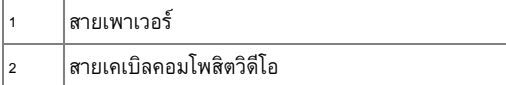

**หมายเหตุ:** สายเคเบิลคอมโพสิตวิดีโอไม่ได้ให้มากับโปรเจ็กเตอร์ของคุณ คุณสามารถซื้อสาย เคเบิลคอมโพสิตวิดีโอที่ยาวขึ้น (50 ฟุต/100 ฟุต) ได้บนเว็บไซต์เดลล์ที่ **dell.com** 

#### **การเชื่อมตอเครื่องเลน DVD โดยใชสายเคเบิลคอมโพเนนตวิดีโอ**

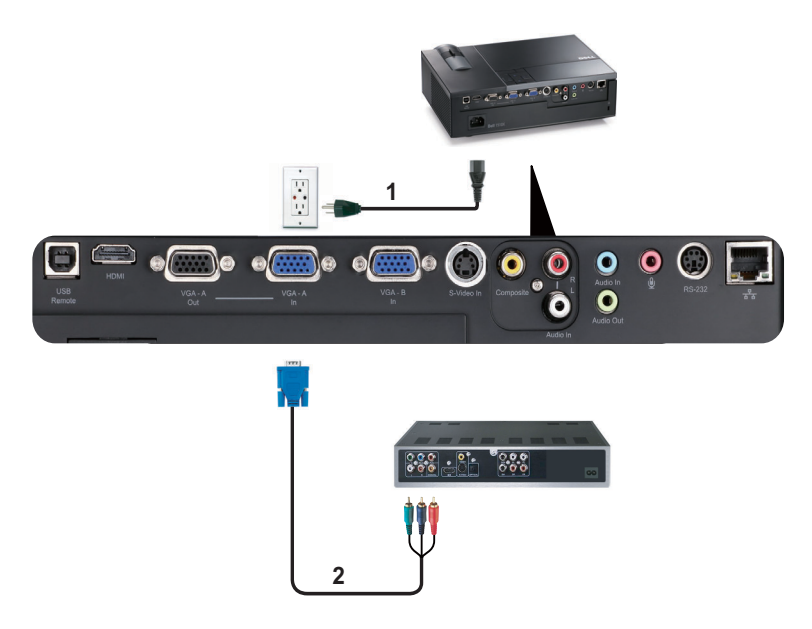

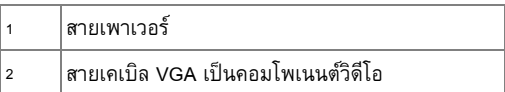

**หมายเหตุ**: สายเคเบิล VGA เป็นคอมโพเนนต์วิดีโอไม่ได้ให้มากับโปรเจ็กเตอร์ของคุณ คุณ สามารถซื้อสายเคเบิล VGA เป็นคอมโพเนนต์วิดีโอที่ยาวขึ้น (50 ฟุต/100 ฟุต) ได้บนเว็บไซต์ เดลลที่**dell.com**

#### **การเชื่อมตอเครื่องเลน DVD โดยใชสายเคเบิล HDMI**

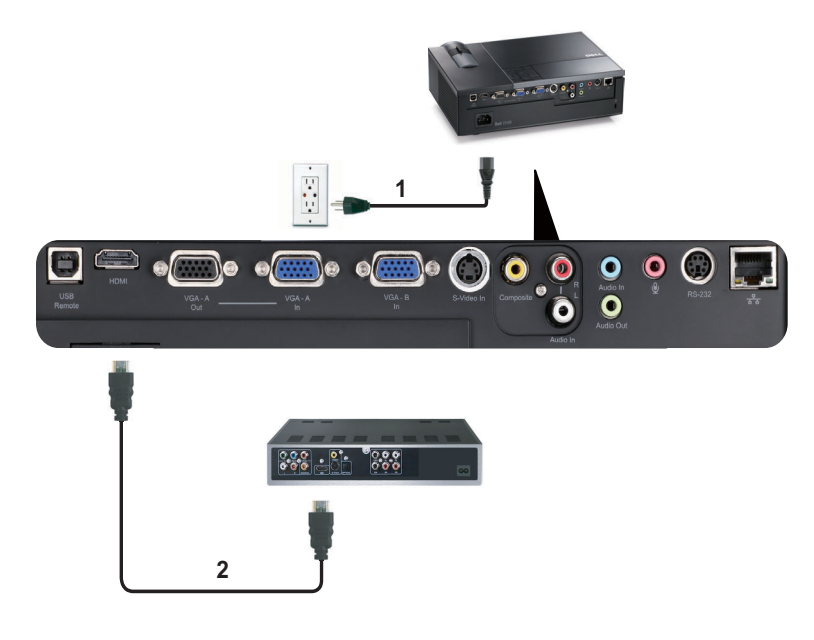

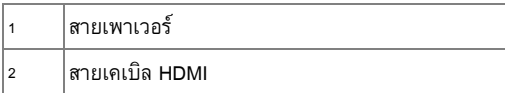

**หมายเหตุ:** สายเคเบิล HDMI ไมไดใหมากับโปรเจ็กเตอรของคุณ

#### **การเชอมต ื่ อเข ากับระบบแลน** ֧֚֚֝<br>֧֚֝

### **เพื่อควบคุมโปรเจ็กเตอรที่เชื่อมตอไปยังเครือขายผานสายเคเบิล RJ45**

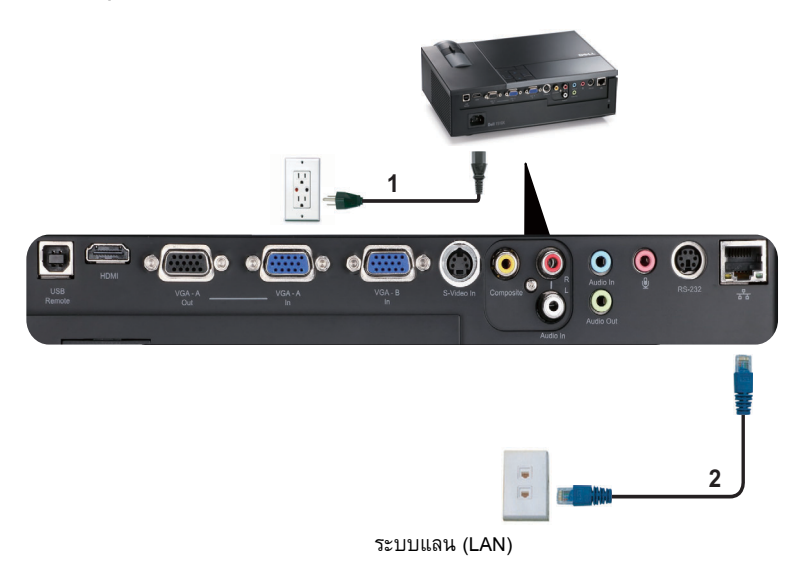

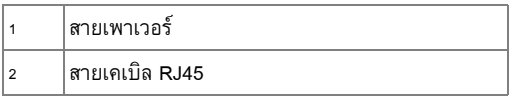

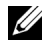

**หมายเหตุ:** สายเคเบิล RJ45 ไมไดใหมากับโปรเจ็กเตอรของคุณ

#### **การเชื่อมตอกับกลองควบคุม RS232 เชิงพาณิชย**

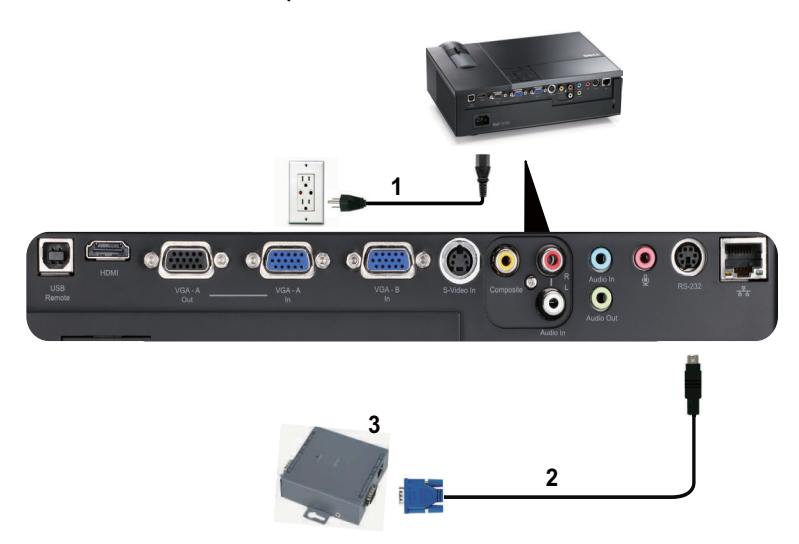

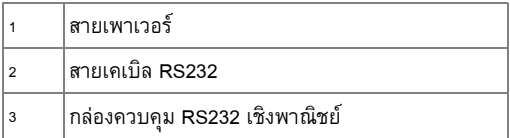

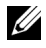

**หมายเหตุ:** สายเคเบิล RS232 ไมไดใหมากับโปรเจ็กเตอรของคณุ ปรึกษาชางเทคนิค มืออาชีพเพื่อหาสายเคเบิล

## **การใช้โปรเจ็กเตอร์ของคุณ**<br><sup>การเปิดโปรเจ็กเตอร์</sup> ֧֚֚֝<br>֧֚֚֚֝ **ุ**

#### <span id="page-18-0"></span>การเปิดโปรเจ็กเตอร์

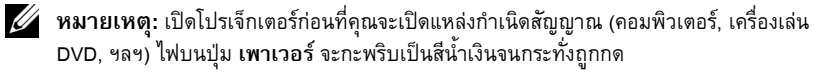

- **1** แกะฝาปิดเลนส์ออก
- **2** เชื่อมต่อสายเพาเวอร์ และสายเคเบิลสัญญาณที่เหมาะสม สำหรับข้อมูลเกี่ยวกับการเชื่อมต่อ โปรเจ็กเตอร, ใหดู "[การเชื่อมตอโปรเจ็กเตอร](#page-8-0)" ในหนา 9
- **3** กดปุม **เพาเวอร** (ดู "[การใชแผงควบคมุ](#page-22-0) " ในหนา 23 เพื่อคนหาปุม **เพาเวอร**)
- **4** เปดแหลงสัญญาณของคณุ (คอมพิวเตอร, เครื่องเลน DVD, ฯลฯ)
- **5** เชื่อมต่อแหล่งสัญญาณของคุณเข้ากับโปรเจ็กเตอร์โดยใช้สายเคเบิลที่เหมาะสม สำหรับขั้นตอนใน การเชื่อมต่อแหล่งสัญญาณเข้ากับโปรเจ็กเตอร์ ดู "การเชื่อมต่อโปรเจ็กเตอร์" ในหน้า 9
- **6** ตามค่าเริ่มต้น แหล่งสัญญาณอินพุตของโปรเจ็กเตอร์ถูกตั้งค่าเป็น VGA-A เปลี่ยนแหล่งสัญญาณ ้อินพุตของโปรเจ็กเตอร์ ถ้าจำเป็น
- **7** ถาคุณมีแหลงสัญญาณหลายอยางเชื่อมตออยูกับโปรเจ็กเตอร, กดปุม **สญญาณ ั** บนรโมท ี คอนโทรล หรือแผงควบคุม เพอเล ื่ ือกแหลงสัญญาณที่ตองการ ดู "[การใชแผงควบคุม](#page-22-0)" ในหนา 23 ้ และ "การใช้รีโมทคอนโทรล" ในหน้า 26 เพื่อค้นหาปุ่ม **สัญญาณ**

## <span id="page-18-1"></span>**การปดโปรเจ็ กเตอร**

**ขอสังเกต:** ถอดปลั๊กโปรเจ็กเตอรหลังจากที่ปดเครื่องอยางเหมาะสม ตามที่อธิบายใน กระบวนการตอไปนี้

**1** กดปุม **เพาเวอร**

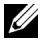

**หมายเหตุ:** ขอความ "**Press Power Button to Turn off Projector (กดปุมเพาเวอรเพ ื่อ ปดโปรเจ กเตอร ็ )**" จะปรากฏบนหนาจอ ขอความจะหายไปหลังจาก 5 วินาทีหรอคื ณสามารถ ุ กดปุม **เมนู**เพื่อใหขอความหายไปก็ได

**2** กดปุม **เพาเวอร**อีกครั้ง พัดลมทําความเย็นจะทํางานตอไปเปนเวลา 120 วินาที

י<br>י

 ในการปดโปรเจ็กเตอรอยางรวดเร็ว ใหกดปุม **เพาเวอร**คางไวเปนเวลา 1 วินาทีในขณะที่พัดลม ทำความเย็นของโปรเจ็กเตอร์ยังคงทำงานอยู่

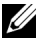

 $\mathscr U$  **หมายเหตุ:** ก่อนที่คุณจะเปิดโปรเจ็กเตอร์อีกครั้ง ให้รอ 60 วินาทีเพื่อปล่อยให้อุณหภูมิภายใน คงที่กอน

ถอดสายเพาเวอร์จากเต้าเสียบไฟฟ้าและโปรเจ็กเตอร์

## **การปรับภาพที่ฉาย**

#### **การเพิ่มความสูงโปรเจ็กเตอร**

- กดปุม **ยกระดับ**
- ยกโปรเจ็กเตอร์ไปยังมุมการแสดงผลที่ต้องการ จากนั้นปล่อยปุ่ม เพื่อล็อคขาปรับระดับให้เข้า ตําแหนง
- ใช้ล้อปรับความเอียงเพื่อปรับมุมการแสดงผลอย่างละเอียด

#### **การลดความสูงโปรเจ็กเตอร**

- กดปุม **ยกระดับ**
- ลดความสูงโปรเจ็กเตอร์ลง จากนั้นปล่อยปุ่ม เพื่อล็อคขาปรับระดับให้เข้าตำแหน่ง

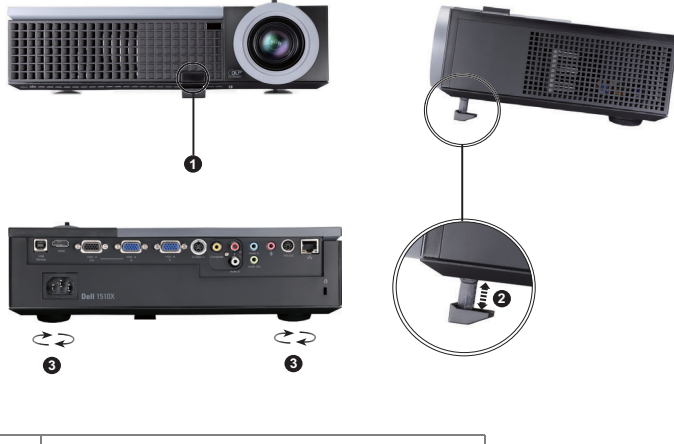

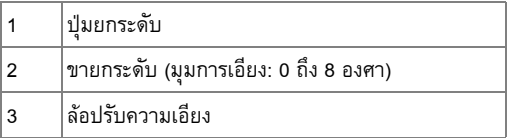

## **การปรับซมและโฟก ู ัสของโปรเจ็ กเตอร**

 $\bigwedge$ ิ ข้อควรระวัง: เพื่อหลีกเลี่ยงความเสียหายที่จะเกิดกับโปรเจ็กเตอร์ ให้แน่ใจว่าเลนส์ซูม ี และขาปรับระดับนั้นหดเข้าไปจนสุด ก่อนที่จะย้ายโปรเจ็กเตอร์ หรือวางโปรเจ็กเตอร์ไว้ **ในกระเปาใส**

- **1** หมุนแท็บซูมเพื่อซูมเข้าและออก
- ี **2** หมุนแหวนโฟกัสจนกระทั่งภาพชัด โปรเจ็กเตอร์โฟกัสได้ที่ระยะทางระหว่าง 3.94 ฟุตถึง 32.81 ฟุต (1.2 ม. ถึง 10 ม.)

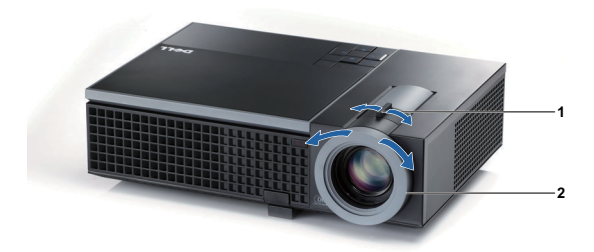

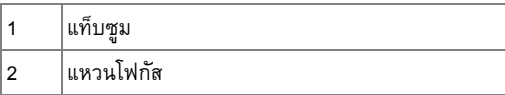

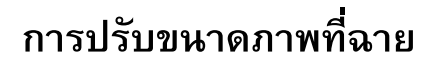

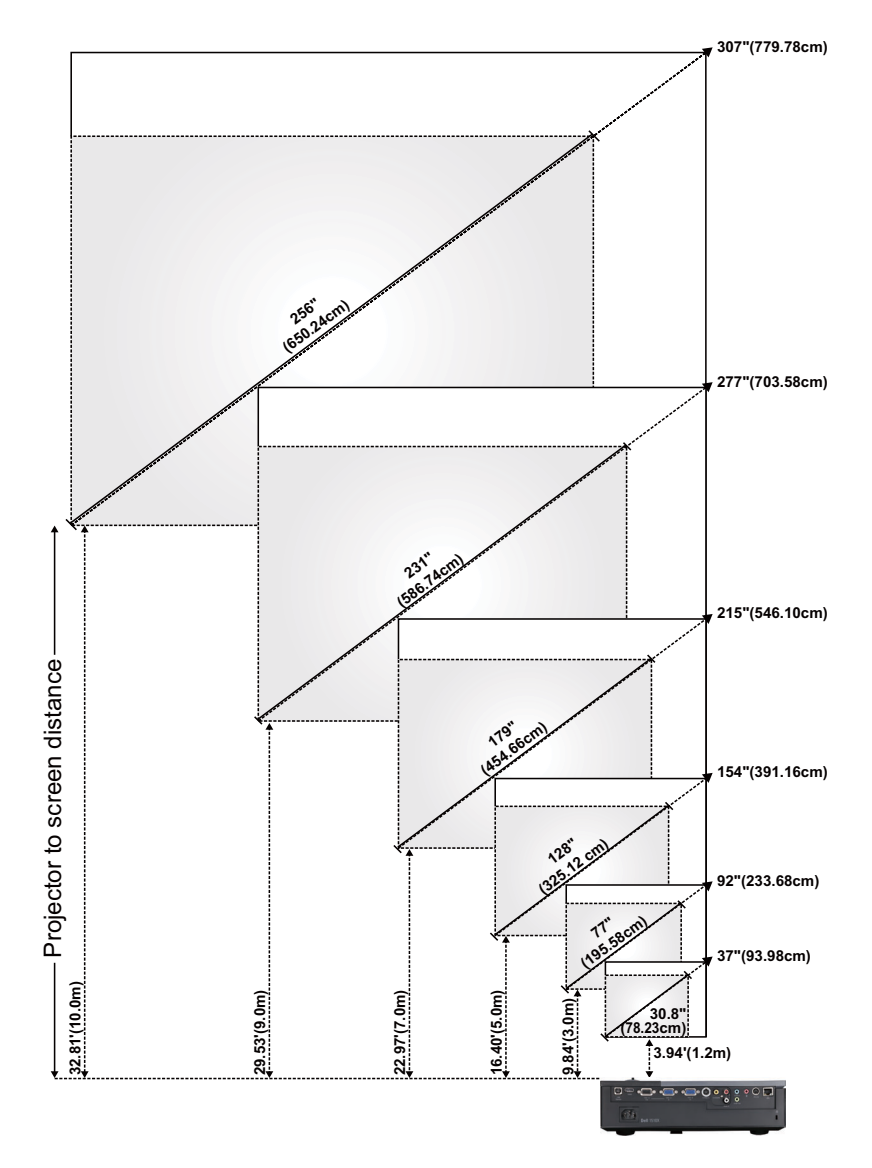

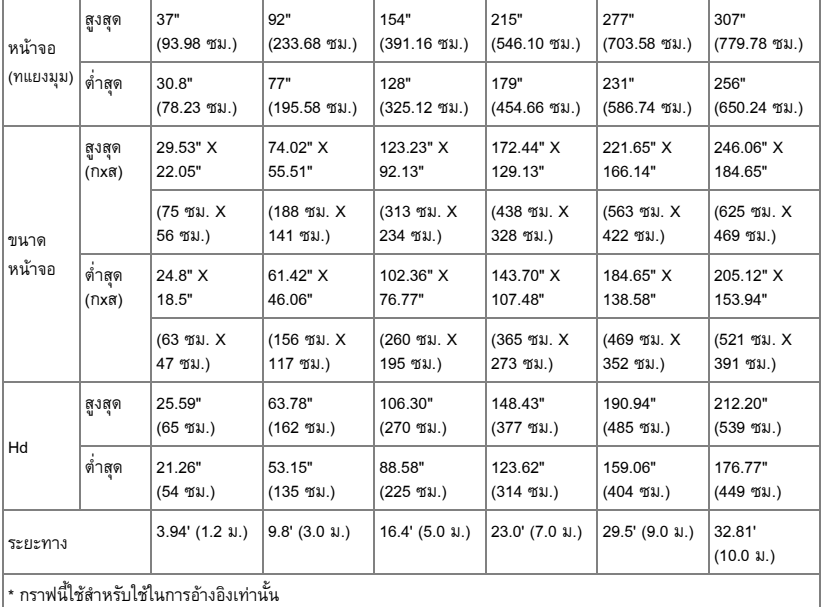

## <span id="page-22-0"></span>**การใช แผงควบคุม**

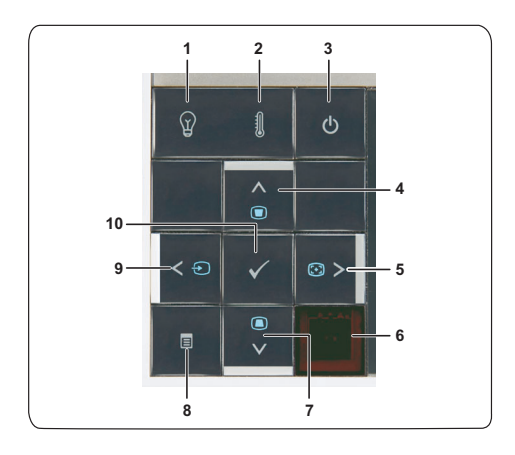

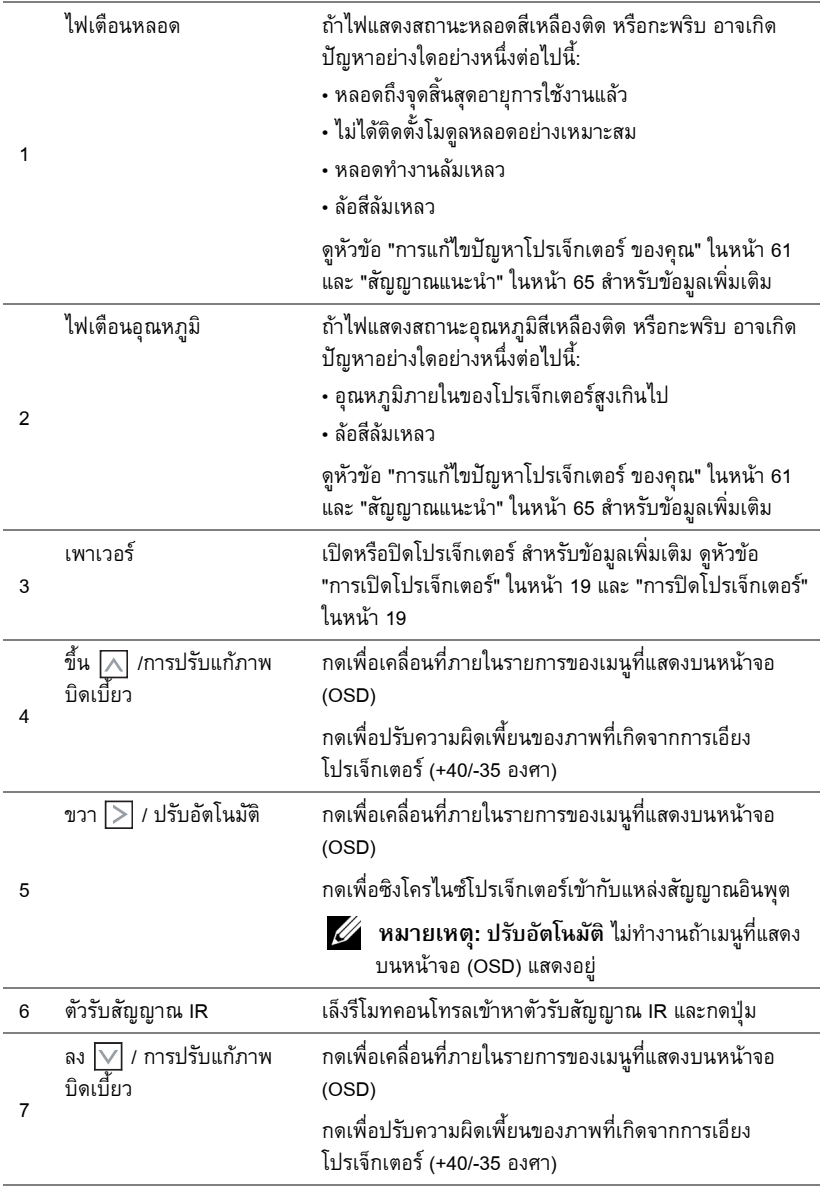

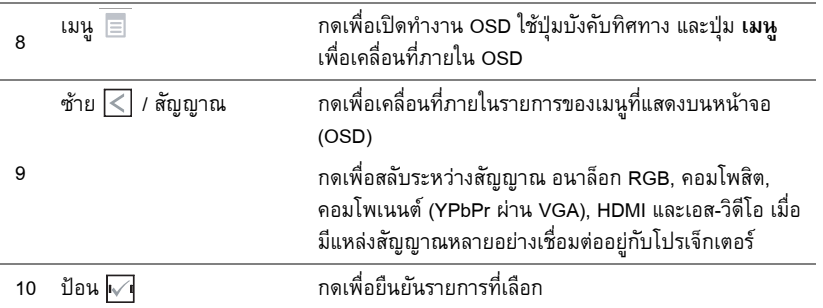

## <span id="page-25-0"></span>**การใช รีโมทคอนโทรล**

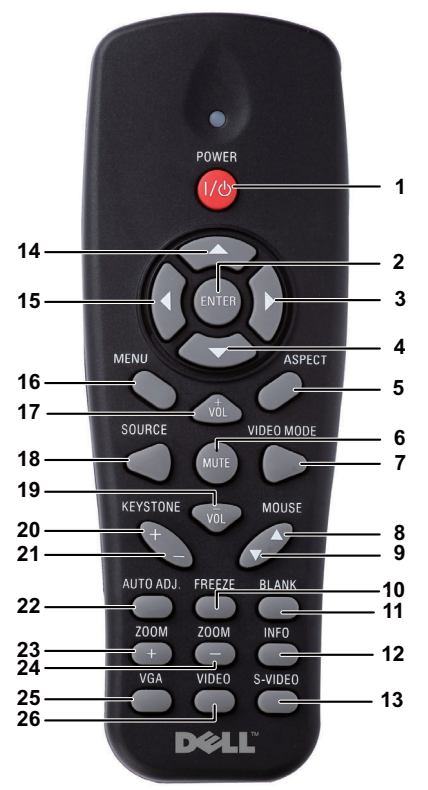

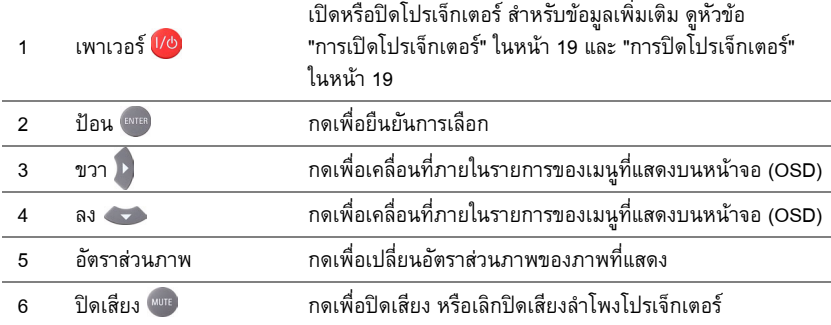

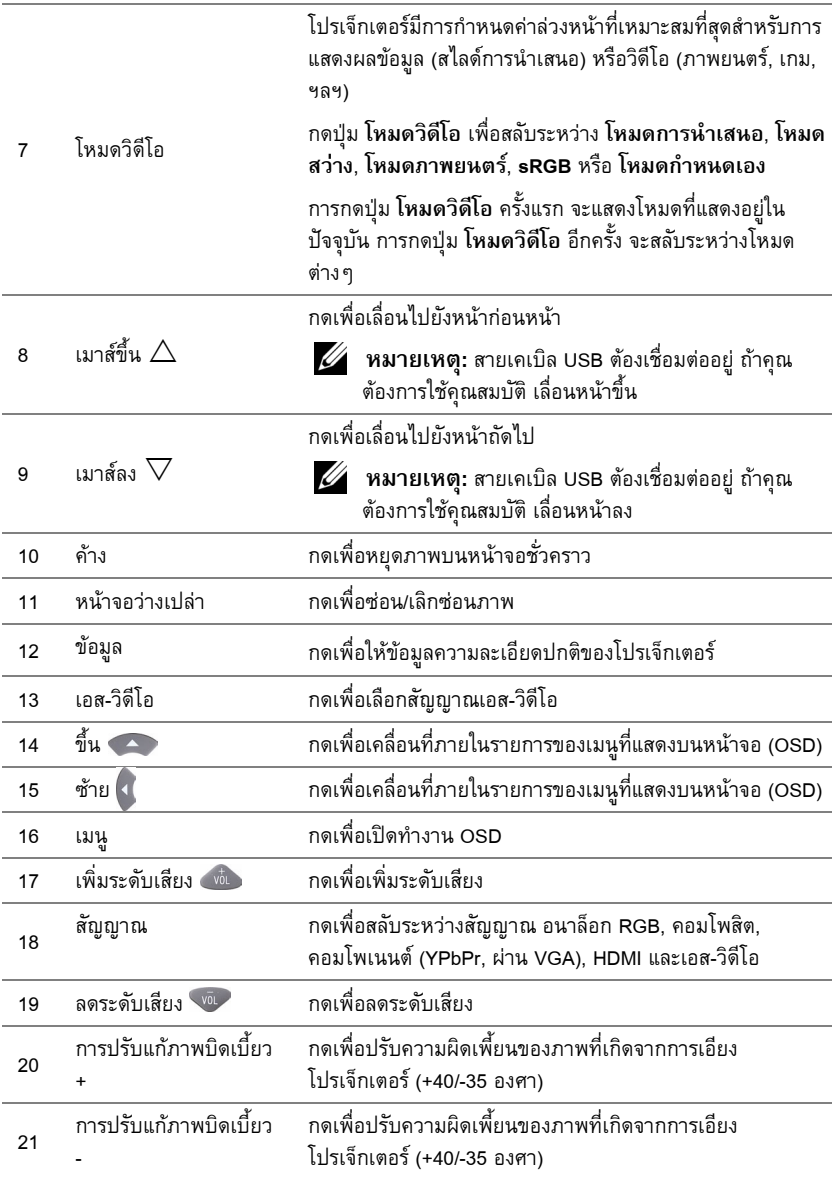

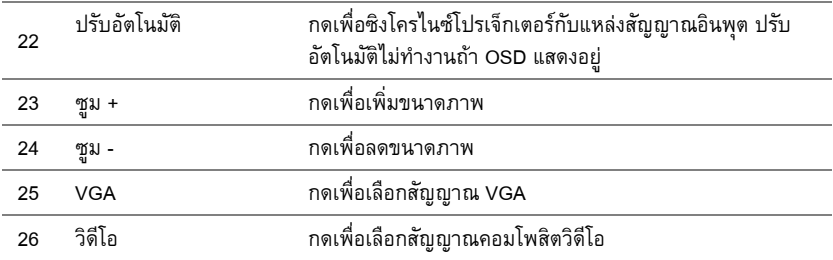

## **การติดตั้งแบตเตอรี่รโมทคอนโทรล ี**

 $\mathscr{U}$  **หมายเหตุ:** นำแบตเตอรี่ออกจากรีโมทคอนโทรลเมื่อไม่ได้ใช้ กดแท็บ เพื่อยกฝาปดชองใสแบตเตอรี่

ตรวจสอบสัญลักษณระบุขั้ว (+/-) บนแบตเตอรี่

ใส่แบตเตอรี่ โดยใส่ขั้วให้ถูกต้องตามสัญลักษณ์ในช่องใส่แบตเตอรี่

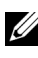

**หมายเหตุ:** หลีกเลี่ยงการใช้แบตเตอรี่ที่มีชนิดแตกต่างกันผสมกัน หรือใช้แบตเตอรี่ใหม่และเก่าด้วยกัน

ใส่ฝาปิดแบตเตอรี่กลับคืน

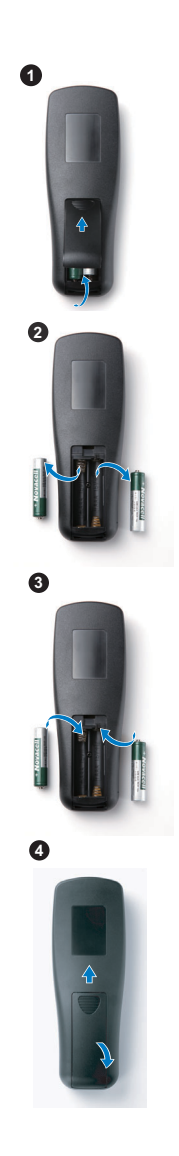

#### **ระยะการทํางานด วยรโมทคอนโทรล ี**  $\ddot{\phantom{a}}$

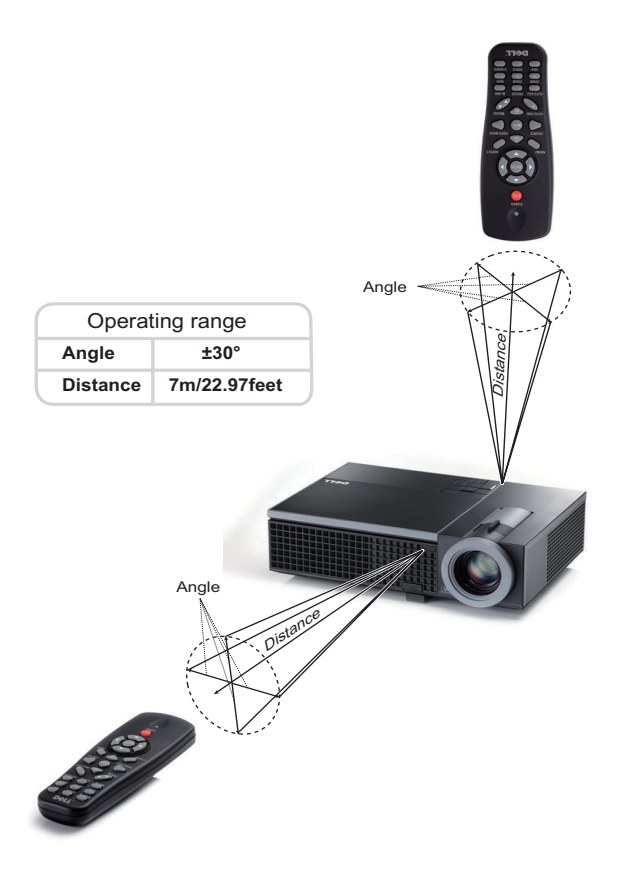

**หมายเหตุ:** ระยะการทํางานที่แทจริงอาจแตกตางจากแผนภูมิเล็กนอย นอกจากนี้แบตเตอรี่ ที่อ่อนจะทำให้รีโมทคอนโทรลสั่งการโปรเจ็กเตอร์ได้อย่างไม่เหมาะสม

#### **การใช เมนูที่แสดงบนหน าจอ** ֧֚֝<br>֧֚֝<br>֚֚֝

- โปรเจ็กเตอร์มีเมนที่แสดงบนหน้าจอ (OSD) หลายภาษาที่สามารถแสดงได้โดยมีหรือไม่มีสัญญาณ อินพตุ
- $\bullet~$  ในการเคลื่อนที่ผ่านแท็บต่างๆ ในเมนูหลัก, กดปุ่ม  $|<|$  หรือ  $|>|$  บนแผงควบคุมโปรเจ็กเตอร์ของ ้คุณ หรือรีโมทคอนโทรล
- $\bullet$  ในการเลือกเมนูย่อย, กดปุ่ม  $\overline{|\sqrt{|}}$  บนแผงควบคุมโปรเจ็กเตอร์ หรือกดปุ่ม **Enter** บนรีโมท คอนโทรล
- $\bullet$  ในการเลือกตัวเลือก, กดปุ่ม  $\overline{\wedge}$  หรือ $\overline{\vee}$  บนแผงควบคุมโปรเจ็กเตอร์ของคุณ หรือรีโมท คอนโทรล สีจะเปลี่ยนเปนสีน้ําเงินเขม เมื่อรายการถูกเลือก สีจะเปลี่ยนเปนสนี้ําเงินเขม
- $\bullet$  ใช้ปุ่ม  $\overline{<}$ | หรือ  $\overline{>}$ | บนแผงควบคมหรือรีโมทคอนโทรลเพื่อปรับการตั้งค่า
- $\bullet$  ในการกลับไปยังเมนูหลัก, ไปที่แท็บ กลับ และกดปุ่ม **|√|** บนแผงควบคุม หรือกด **Enter** บนรีโมท คอนโทรล
- ในการออกจาก OSD, ไปที่แท็บ EXIT (ออก) และกดปุ่ม  $\overline{\mathbb{M}}$  หรือกดปุ่ม เมนู โดยตรงบนแผง ควบคุม หรือกด **Enter** บนรีโมทคอนโทรล

 $\boldsymbol{Z}$  **หมายเหตุ:** เนื่องจากปุ่ม **Enter** อยู่ที่เดียวกับปุ่ม  $\boldsymbol{\triangledown}$  บนรีโมทคอนโทรล, ขณะนี้จึงไม่มีการ ทําเครื่องหมาย บนรีโมท

#### **เมนูหลัก**

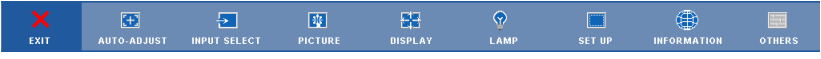

#### **AUTO-ADJUST (ปรับอัตโนมัติ)**

Auto Adjust (ปรับอัตโนมัติ) จะปรับ **ความถี่**และ **แทร็กกิ้ง** ของโปรเจ็กเตอรในโหมด PC โดย อัตโนมัติในขณะที่ Auto Adjustment (ปรับอัตโนมัติ) กําลังทํางาน ขอความตอไปนี้จะปรากฏบน หน้าจอ :

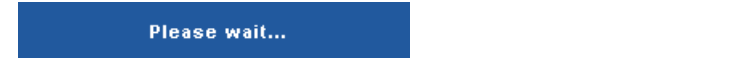

#### **INPUT SELECT (เลือกสัญญาณเขา)**

เมนู Input Select (เลือกสัญญาณเข้า) อนุญาตให้คุณเลือกแหล่งสัญญาณเข้าของโปรเจ็กเตอร์ของคุณ

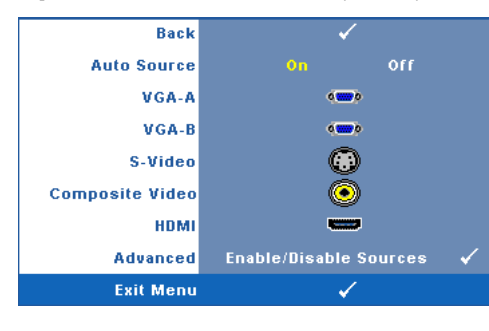

**Auto Source (สัญญาณอตโนม ั ัติ)—** ีเลือก **Off (ปิด)** (ค่าเริ่มต้น) เพื่อล็อค<br>สัญญาณเข้าปัจจุบัน ถ้าคุณกดปุ่ม **สัญญาณ** ในขณะที่โหมด **สัญญาณ อัตโนมัติ**ถูกตั้งคาเปน **ปด**, คุณ สามารถเลือกสัญญาณเขาด วยตัวเอง ไดเลือก **On (เปด)** เพื่อตรวจจับ ี สัญญาณเข้าที่มีโดยอัตโนมัติ ถ้าคุณ<br>กดป่ม **สัญญาณ** เมื่อโปรเจ็กเตอร์ เปิดอยู่ โปรเจ็กเตอร์จะค้นหาสัญญาณ เขาที่ใชไดถัดไปโดยอัตโนมัติ

**VGA-A—**กด ⊮ บนแผงควบคุม หรือกดปุ่ม **Enter** บนรีโมทคอนโทรล เพื่อตรวจจับ<br>สัญญาณ VGA-A

**VGA-B—กด ⊮1 บนแผงควบคุม หรือกดปุ่ม Enter บนรีโมทคอนโทรล เพื่อตรวจจับ**<br>สัญญาณ VGA-B

**S-VIDEO (เอส-วิดีโอ)—**กด บนแผงควบคมุ หรือกดปุม **Enter** บนรีโมทคอนโทรล เพื่อตรวจจับ สัญญาณเอส-วิดีโอ

**COMPOSITE VIDEO (คอมโพสิตวิดีโอ)—**กด บนแผงควบคุม หรือกดปุม **Enter** บนรีโมท คอนโทรล เพื่อตรวจจับสัญญาณคอมโพสิตวิดีโอ

**HDMI—กด**  $\overline{V}$ **1 บนแผงควบคุม หรือกดปุ่ม Enter บนรีโมทคอนโทรล เพื่อตรวจจับสัญญาณ** HDMI

**ADVANCED (ขั้นสูง)—**กด บนแผงควบคุม หรือกดปุม **Enter** บนรโมทคอนโทรล ี เพื่อเปดทํางาน **Input Select Advanced (เลือกสัญญาณเขาขั้นสูง)**

#### **INPUT SELECT ADVANCED (เลือกสัญญาณเขาขั้นสูง)**

ู เมน Input Select Advanced (เลือกสัญญาณเข้าขั้นสง) อนุญาตให้คณเปิดทำงานหรือปิดทำงานแหล่ง สัญญาณเข้าได้

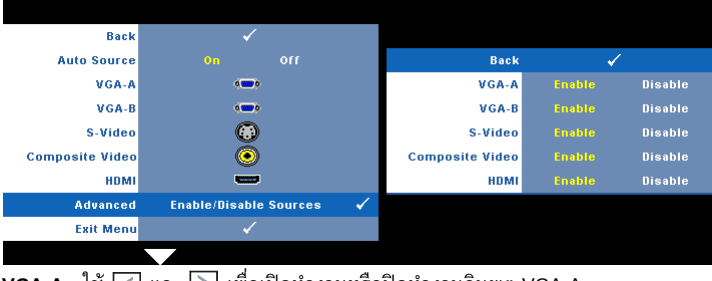

**VGA-A—**ไช้ | i และ | > | เพื่อเปิดทำงานหรือปิดทำงานอินพุต VGA-A

**VGA-B—ใช้**  $\boxed{\lt}$  **และ**  $\boxed{\gt}$  **เพื่อเปิดทำงานหรือปิดทำงานอินพุต VGA-B เอส-วิดีโอ—**ใช และ เพื่อเปดทํางานหรือปดทํางานอินพตเอส ุ -วิดีโอ **ี คอมโพสิตวิดีโอ—ใช้ ∏ และ**  $\triangleright$  **เพื่อเปิดทำงานหรือปิดทำงานอินพุตคอมโพสิตวิดีโอ HDMI—ใช้**  $\boxed{\lt}$  **และ**  $\boxed{\gt}$  **เพื่อเปิดทำงานหรือปิดทำงานอินพุต HDMI** 

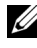

**หมายเหตุ:** คุณไมสามารถปดทํางานแหลงสัญญาณเขาปจจุบันไดในขณะใดๆ ตองมีแหลง ี สัญญาณเข้าอย่างน้อยที่สุด 2 แหล่งเปิดทำงานอยู่

#### **PICTURE (รูปภาพ) (ในโหมด PC)**

ดวยการใชเมนู**Picture (รปภาพ ู )** คุณสามารถปรับการตั้งคาการแสดงผลของโปรเจ็กเตอรของคุณได เมนู Picture (รูปภาพ) ให้ตัวเลือกต่อไปนี้:

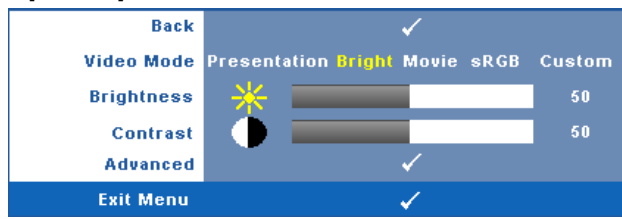

**Video Mode (โหมดวิดีโอ)—**อนุญาตใหคณปร ุ ับการแสดงภาพใหเหมาะสมที่สุด: **Presentation (การนําเสนอ)**, **Bright (สวาง)**, **Movie (ภาพยนตร)**, **sRGB** (ใหการแสดงส ทีี่มีความเที่ยงตรงมาก กวา) และ **Custom (กําหนดเอง)** (ตั้งคาตามความต องการของคณุ ) ถาคุณปรบการต ั ั้งคาสําหรับ **Brightness (ความสวาง)**, **Contrast (คอนทราสต)**, **Saturation (ความอิ่มของสี)**, **Sharpness (ความชัด)**, **Tint (โทนสี)** และ **Advanced (ขั้นสูง)** โปรเจ็กเตอรจะเปล ี่ยนไปยงั **Custom (กําหนด เอง)** โดยอัตโนมัติ

 $\mathscr{U}$  หมายเหตุ: ถ้าคุณปรับการตั้งค่าสำหรับ Brightness (ความสว่าง), Contrast **(คอนทราสต)**, **Saturation (ความอิ่มของสี)**, **Sharpness (ความชัด)**, **Tint (โทนสี)** และ **Advanced (ขั้นสูง)** โปรเจ็กเตอรจะเปลี่ยนไปยัง **Custom (กําหนดเอง)** โดยอัตโนมัติ **Brightness (ความสว่าง)—ใช้**  $\overline{\left<\right|}$  **และ**  $\overline{\left>\right|}$  **เพื่อปรับความสว่างของภาพ Contrast (คอนทราสต์)—ใช้**  $\fbox{\ensuremath{\le}}\;$  **และ**  $\fbox{\ensuremath{\ge}}\;$  **เพื่อปรับคอนทราสต์ของหน้าจอ Advanced (ขั้นสูง)—**กด บนแผงควบคุม หรือกดปุม **Enter** บนรีโมทคอนโทรล เพื่อเปดทํางาน **Picture Advance (รูปภาพขั้นสูง) ดู ["PICTURE ADVANCED \(](#page-34-0)รูปภาพขั้นสูง)" ในหน้า 35** 

#### **PICTURE (รูปภาพ) (ในโหมดวิดีโอ)**

ดวยการใชเมนู**Picture (รปภาพ ู )** คุณสามารถปรับการตั้งคาการแสดงผลของโปรเจ็กเตอรของคุณได เมนู Picture (รูปภาพ) ให้ตัวเลือกต่อไปนี้:

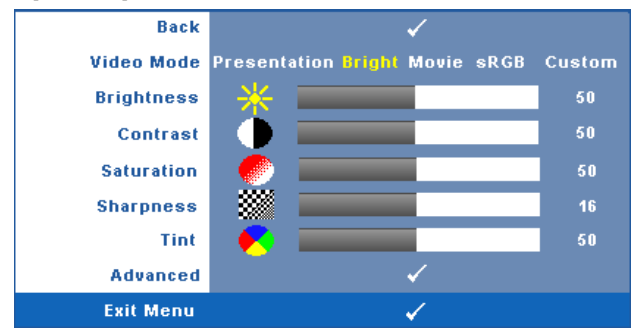

**Video Mode (โหมดวิดีโอ)—**อนุญาตใหคณปร ุ ับการแสดงภาพใหเหมาะสมที่สุด: **Presentation (การนําเสนอ)**, **Bright (สวาง)**, **Movie (ภาพยนตร)**, **sRGB** (ใหการน ําเสนอสีที่มีความเที่ยงตรง มากขนึ้ ), และ **Custom (กําหนดเอง)** (ตั้งคาตามที่คุณตองการ) ถาคุณปรบการต ั ั้งคาสําหรับ **Brightness (ความสวาง)**, **Contrast (คอนทราสต)**, **Saturation (ความอมของส ิ่ ี)**, **Sharpness (ความชัด)**, **Tint (โทนสี)** และ **Advanced (ขั้นสูง)** โปรเจ็กเตอรจะเปล ี่ยนไปยงั **Custom (กําหนด เอง)** โดยอัตโนมัติ

 $\mathscr{U}$  หมายเหตุ: ถ้าคุณปรับการตั้งค่าสำหรับ Brightness (ความสว่าง), Contrast **(คอนทราสต)**, **Saturation (ความอิ่มของสี)**, **Sharpness (ความชัด)**, **Tint (โทนสี)** และ **Advanced (ขั้นสูง)**, โปรเจ็กเตอรจะเปล ี่ยนไปยัง **Custom (กําหนดเอง)** โดยอัตโนมัติ

**Brightness (ความสว่าง)—ใช้**  $\boxed{\leq}$  **และ**  $\boxed{\geq}$  **เพื่อปรับความสว่างของภาพ** 

 $\blacksquare$ **Contrast (คอนทราสต์)—ใช้**  $\overline{\lt}\hspace{-0.05cm}|$  **และ**  $\overline{\gt}$  **เพื่อปรับคอนทราสต์ของหน้าจอ** 

**Saturation (ความอมของส ิ่ ี)—**อนญาตให ุ คุณปรับแหลงสัญญาณวิดีโอจากสีดําและสีขาว เพื่อใหสีมี ความอิ่มอย่างสมบูรณ์ กด  $\overline{\leq}$  เพื่อลดปริมาณของสีในภาพ และ  $\overline{\geq}$  เพื่อเพิ่มปริมาณของสีในภาพ

**Sharpness (ความชัด)—กด**  $\overline{\le}$  **เพื่อลดความชัด และ**  $\overline{\gt}$  **เพื่อเพิ่มความชัด** 

 $\bm{\mathsf{Tint}}$  (โทนสี)—กด  $\bm{\mathsf{\leq}}$  เพื่อเพิ่มปริมาณของสีเขียวในภาพ และ  $\bm{\mathsf{\geq}}$  เพื่อเพิ่มปริมาณของสีแดงในภาพ (ใช้ได้สำหรับ NTSC เท่านั้น)

**Advanced (ขั้นสูง)—**กด บนแผงควบคุม หรือกดปุม **Enter** บนรีโมทคอนโทรล เพื่อเปดทํางาน **Picture Advance (รูปภาพขั้นสูง) ดู "[PICTURE ADVANCED \(](#page-34-0)รูปภาพขั้นสูง)" ด้านล่าง** 

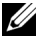

 $\mathscr{U}$  หมายเหตุ: Saturation (ความอิ่มของสี), Sharpness (ความชัด) และ Tint (โทนสี) ใช้ได้ ี เฉพาะเมื่อแหล่งสัญญาณเข้ามาจากคอมโพสิต หรือเอส-วิดีโอเท่านั้น

#### <span id="page-34-0"></span>**PICTURE ADVANCED (รูปภาพขั้นสูง)**

ี ด้วยการใช้เมนู Picture Advanced (รูปภาพขั้นสูง) คุณสามารถปรับการตั้งค่าการแสดงผลของ โปรเจ็กเตอรของค ุณไดเมน Picture Advanced ( ู รูปภาพขนสั้ ูง) ใหตัวเลือกตอไปนี้:

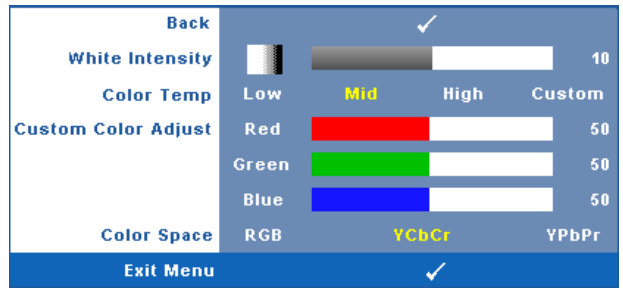

**White Intensity (ความเขมสีขาว)—**ใช และ เพื่อปรับความเขมสีขาวของหนาจอ

**Color Temp (อณหภ ุ ูมิสี)—**อนุญาตใหคณปร ุ ับอุณหภูมิสีหนาจอจะปรากฏเย็นขึ้นที่อุณหภมู ิสสีูงขึ้น และอุนขนเม ึ้ ื่ออุณหภูมิสีต่ําลง เมื่อคุณปรับคาในเมน ู**Color Adjust (ปรับสี)**, โหมด Custom (กําหนด ี เอง) จะเปิดการทำงาน ค่าต่างๆ จะถูกจัดเก็บในโหมด Custom (กำหนดเอง)

**Custom Color Adjust (ปรับคาสีเอง)—**ใชสําหรับปรับคาสแดง ี สเขี ียว และสีน้ําเงินดวยตัวเอง **Color Space (ปริภูมสิี)—**อนญาตให ุ คุณเลือกปรภิ ูมิสีโดยมีตัวเลือกคือ: RGB, YCbCr และ YPbPr

#### **DISPLAY (หนาจอ) (ในโหมด PC)**

ดวยการใชเมนู**Display (หนาจอ)** คุณสามารถปรับการตั้งคาการแสดงผลของโปรเจ็กเตอรของคุณได เมนู Picture (รูปภาพ) ให้ตัวเลือกต่อไปนี้:

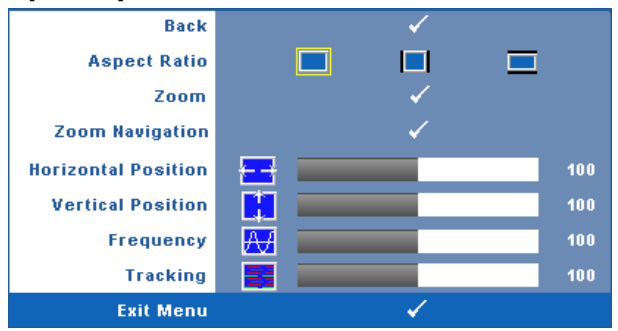

**Aspect Ratio (อัตราสวนภาพ)—**อนญาตให ุ คุณเลือกอัตราสวนภาพ เพื่อปรับลักษณะที่ภาพจะ ปรากฏ

- • | Original (ดั้งเดิม) เลือก Original (ดั้งเดิม) เพื่อรักษาอัตราส่วนภาพของภาพที่ฉายให้เป็น ไปตามสัญญาณภาพอินพุต
- $\blacksquare$  4:3 แหล่งสัญญาณอินพฺตถูกปรับขนาดให้พอดีหน้าจอ และฉายภาพในอัตราส่วน 4:3
- $\blacksquare$  Wide (ไวด์) แหล่งสัญญาณอินพุตถูกปรับขนาดให้พอดีความกว้างของหน้าจอ เพื่อฉาย ภาพแบบไวดสกรีน

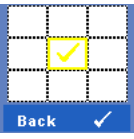

**Zoom (ซูม)—**กด บนแผงควบคุม หรือกดปุม **Enter** บนรโมทคอนโทรล ี เพื่อเปดทํางานเมนู**Zoom (ซมู )**

เลือกบริเวณที่ต้องการซูม และกด **I**VI บนแผงควบคุม หรือกดปุ่ม **Enter** บน รีโมทคอนโทรล เพื่อดูภาพที่ซูม

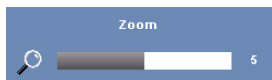

ปรับขนาดภาพโดยการกด $\overline{\lt}\hspace{-0.05cm}|\hspace{0.05cm} \sqrt{0.05\sqrt{\cdot}}$  และกด $\overline{\lt}\hspace{-0.05cm}|\hspace{0.05cm} \sqrt{0.05\sqrt{\cdot}}$  บนแผง ควบคุม หรอกดป ื มุ **Enter** บนรโมทคอนโทรลเพ ี ื่อดู

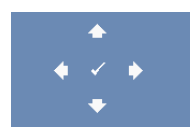

**Zoom Navigation (การเลื่อนซมู )—**กด บนแผงควบคมุ หรือกดปุม **Enter** บนรีโมทคอนโทรลเพื่อเปดทํางานเมนู**Zoom Navigation (การเลื่อนซูม)**

ใช เพอเล ื่ ื่อนหนาจอการฉายภาพ

**Horizontal Position (ตำแหน่งแนวนอน)—กด**  $\leq$  **เพื่อเลื่อนภาพไปทางซ้าย และ**  $\geq$  **เพื่อเลื่อน** ภาพไปทางขวา

**Vertical Position (ตำแหน่งแนวตั้ง)—กด**  $\boxed{\leq}$  เพื่อเลื่อนภาพลง และ  $\boxed{\geq}$  เพื่อเลื่อนภาพขึ้น

**Frequency (ความถี่)—**อนุญาตให้คุณเปลี่ยนความถี่นาฬิกาข้อมูลการแสดงผล เพื่อให้ตรงกับ ี ความถี่ของกราฟฟิกการ์ดของคอมพิวเตอร์ของคุณ ถ้าคุณเห็นคลื่นกะพริบในแนวตั้ง, ใช้การควบคุม **Frequency (ความถี่)** เพื่อลดแถบรบกวนให้เหลื่อน้อยที่สุด นี่เป็นการปรับอย่างหยาบ

**Tracking (แทร็กกิ้ง)—**ซิงโครไนซเฟสของสัญญาณการแสดงผลกับกราฟฟกการด ถาคุณมีปญหา ภาพไม่นิ่ง หรือภาพกะพริบ, ใช้ **Tracking (แทร็กกิ้ง)** เพื่อทำการแก้ไข นี่เป็นการปรับอย่างละเอียด
# **DISPLAY (หนาจอ) (ในโหมดวิดีโอ)**

ดวยการใชเมนู**Display (หนาจอ)** คุณสามารถปรับการตั้งคาการแสดงผลของโปรเจ็กเตอรของคุณได เมนู Picture (รูปภาพ) ให้ตัวเลือกต่อไปนี้:

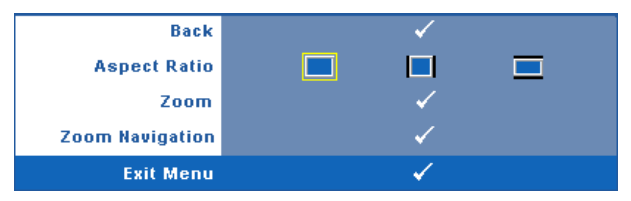

**Aspect Ratio (อัตราสวนภาพ)—**อนญาตให ุ คุณเลือกอัตราสวนภาพ เพื่อปรับลักษณะที่ภาพจะ ปรากฏ

- Original (ตั้งเดิม) เลือก Original (ตั้งเดิม) เพื่อรักษาอัตราส่วนภาพของภาพที่ฉายให้เป็น ไปตามสัญญาณภาพอินพุต
- $\Box$  4:3 แหล่งสัญญาณอินพุตถูกปรับขนาดให้พอดีหน้าจอ และฉายภาพในอัตราส่วน 4:3
- $\vert$  Wide (ไวด์) แหล่งสัญญาณอินพตถูกปรับขนาดให้พอดีความกว้างของหน้าจอ เพื่อฉาย ภาพแบบไวดสกรีน

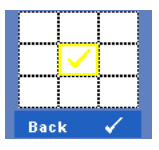

**Zoom (ซูม)—**กด บนแผงควบคุม หรือกดปุม **Enter** บนรโมทคอนโทรล ี เพื่อเปดทํางานเมนู**Zoom (ซมู )**

เลือกบริเวณที่ตองการซูม และกด บนแผงควบคมุ หรือกดปุม **Enter** บน รีโมทคอนโทรล เพื่อดูภาพที่ซูม

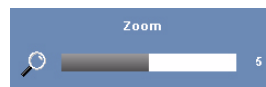

ปรับขนาดภาพโดยการกด  $|<|$  หรือ  $|>|$  และกด  $|\sqrt|$  บนแผง ควบคุม หรอกดป ื ุม **Enter** บนรโมทคอนโทรลเพ ี ื่อดู

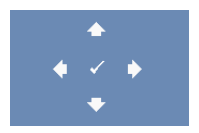

**Zoom Navigation (การเลื่อนซูม)—กด l√| บนแผงควบคุม หรือกดปุ่ม Enter** บนรีโมทคอนโทรล เพื่อเปดทํางานเมนู**Zoom Navigation (การ เลื่อนซูม)**

 $\left|\mathbf{r}\right|\leq\left|\sum\left|\bigwedge\right|\left|\nabla\right|$  เพื่อเลื่อนหน้าจอการฉายภาพ

#### <span id="page-37-0"></span>**LAMP (หลอด)**

ดวยการใชเมนู**Lamp (หลอด)** คุณสามารถปรับการตั้งคาการแสดงผลของโปรเจ็กเตอรของคุณได เมนู Lamp (หลอด) ใหตัวเลือกตอไปนี้:

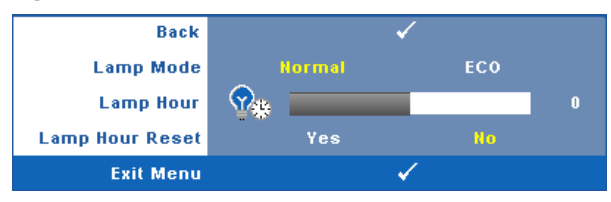

**Lamp Mode (โหมดหลอด)—**อนุญาตใหคุณเลือกระหวางโหมด Normal (ปกติ) และ ECO (อีโค) Normal Mode (โหมดปกติ) ใช้ระดับพลังงานเต็มที่ ECO Mode (โหมดอีโค) ทำงานที่ระดับพลังงาน ต่ำกว่า ซึ่งช่วยยืดอายุการใช้งานหลอดให้ยาวนานขึ้น, การทำงานเงียบลง และให้เอาต์พุตแสงที่จาง ลงบนหนาจอ

**Lamp Hour (ชวโมงหลอด ั่ )—**แสดงชั่วโมงการทํางานนบตั ั้งแตร ีเซ็ตตวตั ั้งเวลาหลอดครั้งสุดทาย **Lamp Hour Reset (รีเซ็ตชั่วโมงหลอด)—**เลือก **Yes (ใช)** เพอรื่ เซี ็ตตัวตั้งเวลาหลอด

# **SET UP (ตั้งคา)**

เมนู Set Up (ตั้งค่า) อนุญาตให้คุณปรับการตั้งค่าต่าง ๆ สำหรับ Language (ภาษา), Projector Mode (โหมดโปรเจ็กเตอร์), Keystone (การแก้ภาพบิดเบี้ยว), Standby VGA Output (เอาต์พุต VGA สแตนดบาย), 3D Display (การแสดงผล 3D) และ Network (เครือขาย )

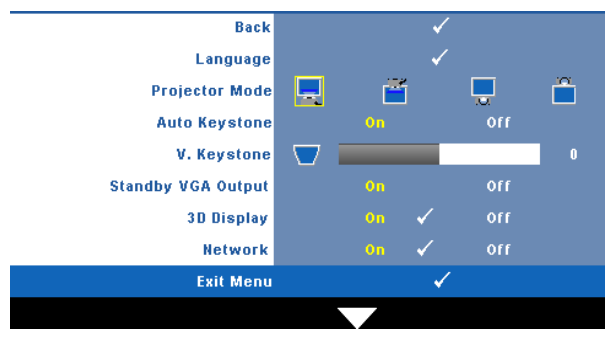

 $\blacksquare$ Language (ภาษา)—ใช้สำหรับตั้งภาษาสำหรับ OSD กด  $\blacksquare$  บนแผงควบคุม หรือกดปุ่ม Enter บน รโมทคอนโทรล ี เพื่อเปดทํางานเมนู**Language (ภาษา)**

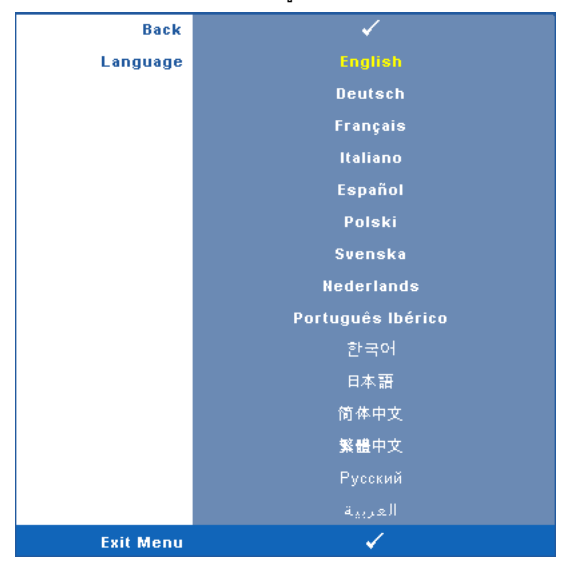

**Projector Mode (โหมดโปรเจกเตอร ็ )—**ใชสําหรับเลือกโหมดโปรเจ็กเตอรขึ้นอยกู ับลักษณะที่ โปรเจ็กเตอรถ ูกยึด

- Front Projection-Desktop (การฉายดานหนา-ตั้งโตะ) นเปี่ นตัวเลือกมาตรฐาน
- $\lceil \cdot \rceil$  Front Projection-Ceiling Mount (การฉายด้านหน้า-ยึดเพดาน) โปรเจ็กเตอร์จะพลิกภาพ กลับหวั สําหรับการฉายภาพที่ยึดบนเพดาน
- Rear Projection-Desktop (การฉายดานหลัง-ตงโต ั้ ะ) โปรเจ็กเตอรจะกลับภาพ เพอทื่ ี่คณุ ี่ สามารถฉายภาพจากด้านหลังของหน้าจอกึ่งทึบแสงได้
- $\mid$  Rear Projection-Ceiling Mount (การฉายด้านหลัง-ยึดเพดาน) โปรเจ็กเตอร์จะกลับภาพ ้ และพลิกภาพกลับหัว คุณสามารถฉายภาพจากด้านหลังของหน้าจอกึ่งทึบแสงด้วยการฉายแบบ ยึดเพดานได้

**Auto Keystone (แกภาพบิดเบี้ยวอัตโนมัติ)—**เลือก **On (เปด)** เพื่อเปดทํางานการแกไขความผ ิด เพี้ยนของภาพแนวตั้งที่เกิดจากการเอียงโปรเจ็กเตอร์โดยอัตโนมัติ

**V. Keystone (แกภาพบิดเบี้ยวแนวตั้ง)—**ปรบความผ ั ิดเพี้ยนของภาพในแนวตั้ง ซึ่งเกิดจากการเอียง โปรเจ็กเตอร

**Standby VGA Output (เอาตพุต VGA สแตนดบาย)—**เลือก On (เปด) หรือ Off (ปด) ฟงกชั่น เอาต์พุต VGA ที่สถานะสแตนด์บายของโปรเจ็กเตอร์ ค่าเริ่มต้นคือ Off (ปิด)

**3D Display (การแสดงผล 3D)—**เลือก On (เปด) เพื่อเริ่มฟงกชั่น 3D Display (การแสดงผล 3D) ค่าเริ่มต้นคือ Off *(*ปิด)

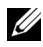

 $\mathscr{U}$  **หมายเหตุ:** ในการเปิดฟังก์ชั่น 3D Display (การแสดงผล 3D), ให้แน่ใจว่าแว่น 3D, เนื้อหา ้วิดีโอ 3D และกราฟฟิกการ์ดเอาต์พต 120Hz ที่สนับสนุนบน PC/NB พร้อมแล้ว

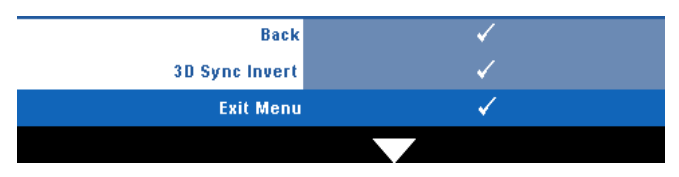

**3D Sync Invert (3D ซิงคยอนกลับ)—**ถาคณเห ุ ็นภาพไมชัด หรือภาพซอนในขณะที่สวมแวน 3D DLP, คุณอาจจำเป็นต้องใช้คำสั่ง 'Invert (ย้อนกลับ)' เพื่อให้ลำดับของภาพซ้าย/ขวาพอดีที่สุด เพื่อ<br>ให้ได้ภาพที่ถกต้อง (สำหรับแว่น 3D DLP)

<span id="page-39-0"></span>**Network (เครือข่าย)—เลือก On (เปิด) เพื่อเปิดทำงานฟังก์ชั่น Network (เครือข่าย) กด <b>I**√ี| บน ู<br>แผงควบคุม หรือกดปุ่ม **Enter** บนรีโมทคอนโทรล เพื่อกำหนดการตั้งค่า Network (เครือข่าย)

#### **NETWORK (เครือขาย)**

ู เมน Network (เครือข่าย) อนุญาตให้คณกำหนดค่าการตั้งค่าการเชื่อมต่อเครือข่าย

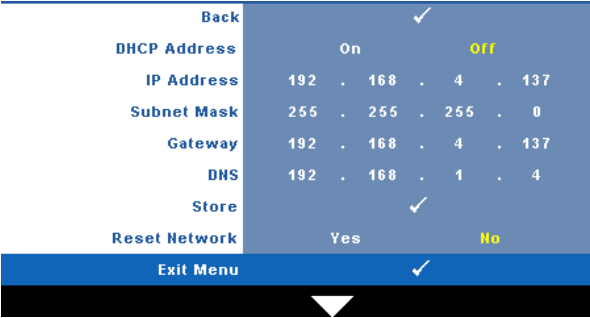

**DHCP Address (DHCP** แอดเดรส)—ถ้ามี DHCP เซิร์ฟเวอร์ในเครือข่ายซึ่งโปรเจ็กเตอร์เชื่อมต่ออย่, IP แอดเดรสจะไดมาโดยอัตโนมัติเมื่อคณต ุ ั้งคา DHCP เปน **On (เปด)** ถา DHCP เปน **Off (ปด)**, ให ตั้งคา IP Address (IP แอดเดรส), Subnet Mask (ซับเนต็ มาสก) และ Gateway (เกตเวย) ดวยตัวเอง ใช้  $\overline{\wedge}$  เพื่อเลือกหมายเลขของ IP Address (IP แอดเดรส), Subnet Mask (ซับเน็ต มาสก์) และ Gateway (เกตเวย์) พิมพ์ตัวเลขและกด Enter เพื่อยืนยันแต่ละหมายเลข จากนั้นใช้  $\overline{\lt}$   $\overline{\gt}$  เพื่อตั้ง ค่ารายการถัดไป

**IP Address (IP แอดเดรส)—**กําหนดคา IP แอดเดรสโดยอัตโนมัตหริ ือดวยตัวเองใหกับโปรเจ็กเตอร ที่เชื่อมตออยูกับเครือขาย

**Subnet Mask (ซับเน็ต มาสก)—**กําหนดคา Subnet Mask (ซับเนต็ มาสก) ของการเชื่อมตอ เครือข่าย

**Gateway (เกตเวย)—**ตรวจสอบเกตเวยแอดเดรสก บผั ูดูแลระบบเครือขาย/ระบบของคณุ ถาคุณ กําหนดคานี้ดวยตัวเอง

**DNS—**ตรวจสอบ IP แอดเดรสของ DNS เซิรฟเวอรกับผูดูแลระบบเครือขาย/ระบบของคุณ ถาคุณ กําหนดคานี้ดวยตัวเอง

**Store (เก็บ)—**กด บนแผงควบคุม หรือกดปุม **Enter** บนรีโมทคอนโทรล เพื่อบันทึกการเปลี่ยน แปลงที่ทำในการตั้งค่าเครือข่าย

**Reset Network (รีเซตเคร ็ ือขาย)—**เลือก **Yes (ใช)** เพื่อรีเซตการก ็ ําหนดคาเครือขาย

### **INFORMATION (ขอมูล)**

เมนู Information (ข้อมูล) แสดงการตั้งค่าของโปรเจ็กเตอร์ในปัจจุบัน

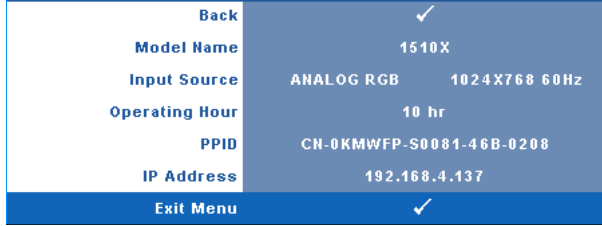

# **OTHERS (อื่นๆ)**

เมนู Others (อื่นๆ) อนุญาตใหคุณเปลี่ยนแปลงการตั้งคาตางๆ สําหรบั Menu (เมนู), Screen (หนาจอ), Audio (เสียง), Power (พลังงาน), Security (ระบบปองกัน) และ Closed Caption (คำบรรยาย) (สำหรับ NTSC เท่านั้น) นอกจากนี้ คุณยังสามารถทำกระบวนการ Test Pattern (รูปแบบทดสอบ) และ Factory Reset (รีเซ็ตค่าโรงงาน) ได้ด้วย

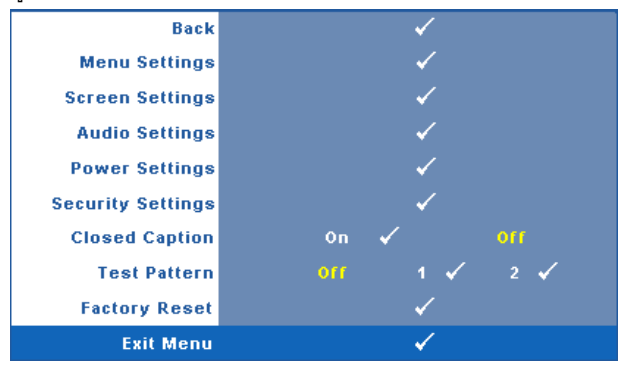

**Menu Settings (การตั้งค่าเมนู)—เ**ลือกและกด **I**√ื่ บนแผงควบคุม หรือกดปุ่ม Enter บนรีโมท ี คอนโทรล เพื่อเปิดทำงานเมนู Menu Settings (การตั้งค่าเมนู) Menu Settings (การตั้งค่าเมนู) ประกอบด้วยตัวเลือกต่อไปนี้:

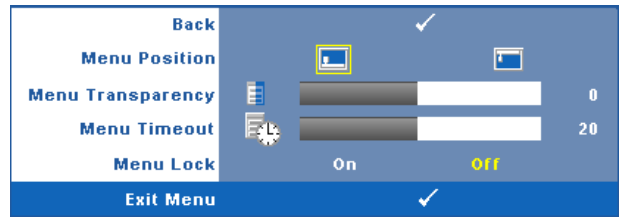

**Menu Position (ตําแหนงเมนู)—**อนุญาตใหคุณเปลี่ยนตําแหนงของเมน OSD ู บนหนาจอ **Menu Transparency (ความโปรงแสงของเมนู)—**เลือกเพื่อเปลี่ยนระดับความโปรงแสง ของพื้นหลัง OSD

**Menu Timeout (ไทมเอาตเมนู)—**อนญาตให ุ คุณปรับเวลาสําหรับไทมเอาตของ OSD ตาม คาเริ่มตน OSD จะหายไปหลังจากที่ไมมีกิจกรรมใดๆ 20 วินาที

<span id="page-41-0"></span>**Menu Lock (ล็อคเมนู)—**เลือก **On (เปด)** เพอเป ื่ ดทํางาน Menu Lock (ล็อคเมนู) และซอน เมนู OSD เลือก **OFF (ปด)** เพอปื่ ดท ํางาน Menu Lock (ล็อคเมนู) ถาคุณตองการปดท ํางาน ฟงกชั่น Menu Lock (ล็อคเมน) ู และทําให OSD หายไป, กดปุม **เมนู**บนแผงควบคมุ หรือ ้รีโมทคอนโทรลเป็นเวลา 15 วินาที จากนั้นปิดทำงานฟังก์ชั่น

 $\blacksquare$  **Screen Settings (การตั้งค่าหน้าจอ)—เ**ลือกและกด **∏** บนแผงควบคุม หรือกดปุ่ม Enter บนรีโมท คอนโทรล เพื่อเปิดทำงาน Screen Settings (การตั้งค่าหน้าจอ) เมนู Screen Settings (การตั้งค่า หน้าจอ) ประกอบด้วยตัวเลือกต่อไปนี้:

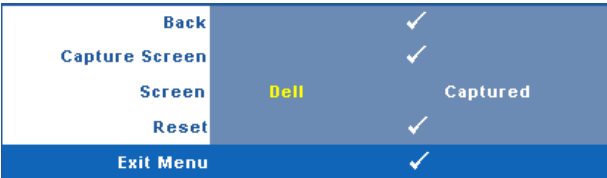

**Capture Screen (จบภาพหน ั าจอ)—**เลือกและกด บนแผงควบคุม หรอกดป ื ุม **Enter** บนรีโมทคอนโทรลเพื่อจับภาพหนาจอ, ขอความตอไปนี้จะปรากฏบนหนาจอ

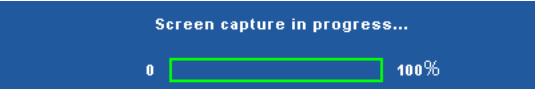

 $\mathscr{U}$  **หมายเหตุ:** ในภาพจับภาพให้เต็มภาพ, ให้แน่ใจว่าสัญญาณอินพุตที่เชื่อมต่อเข้ากับ โปรเจ็กเตอร์มีความละเอียด 1024 x 768

**Screen (หนาจอ)—**เลือก **Dell** เพื่อใชโลโก Dell เปนวอลล เปเปอรเลือก **Captured (ที่จบไว ั )** เพอตื่ งคั้ าภาพท ี่จับไวเปนวอลลเปเปอร

**Reset (รีเซ็ต)—**เลือกและกด บนแผงควบคุม หรือกดปุม **Enter** บนรีโมทคอนโทรล เพื่อลบภาพที่จับไว้ และตั้งค่ากลับเป็นการตั้งค่ามาตรฐาน

**Audio Settings (การตั้งคาเสียง)—**เลือกและกด บนแผงควบคมุ หรือกดปุม **Enter** บนรีโมท ี คอนโทรล เพื่อเปลี่ยนการตั้งค่าเสียง เมนู Audio Settings (การตั้งค่าเสียง) ประกอบด้วยตัวเลือก ตอไปนี้:

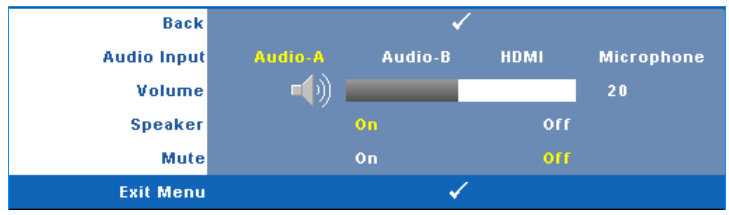

**Audio Input (เสียงเขา)—**เลือกสญญาณ ั Audio Input (เสียงเขา), ตัวเลือกตางๆ มีดังนี้: Audio-A (เสียง-A), Audio-B (เสียง-B), HDMI (HDMI) และ Microphone (ไมโครโฟน)

**Volume (ระดับเสียง)—กด**  $\overline{\le}$  **เพื่อลดระดับเสียง และ**  $\overline{\ge}$  **เพื่อเพิ่มระดับเสียง** 

**Speaker (ลําโพง)—**เลือก **On (เปด)** เพอเป ื่ ดทํางานลําโพง เลือก **Off (ปด)** เพื่อปด ทํางานลําโพง

**Mute (ปดเสยงี )—**ใชเพื่อปดเสียงสําหรับสัญญาณเสียงเขาและเส ียงออก

**Power Settings (การตั้งคาพลังงาน)—**เลือกและกด บนแผงควบคุม หรือกดปุม **Enter** บน ี รีโมทคอนโทรล เพื่อเปิดทำงาน Power Settings (การตั้งค่าพลังงาน) เมน Power Settings (การ ์ ตั้งค่าพลังงาน) ประกอบด้วยตัวเลือกต่อไปนี้:

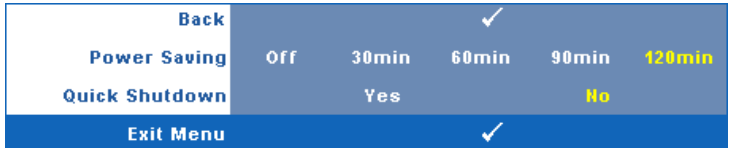

<span id="page-42-0"></span>**Power Saving (การประหยัดพลังงาน)—**เลือก **Off (ปด)** เพื่อปดทํางานโหมด Power Saving (การประหยัดพลังงาน) ตามค่าเริ่มต้น โปรเจ็กเตอร์ถูกตั้งค่าให้เข้าสู่โหมดการ ประหยัดพลังงานหลังจากที่ไมมีกิจกรรมเปนเวลา 120 นาทีขอความเตือนจะปรากฏบน หน้าจอ แสดงการนับถอยหลัง 60 วินาทีก่อนที่จะเปลี่ยนไปยังโหมดการประหยัดพลังงาน ึกดปุ่มใดๆ ระหว่างช่วงเวลาการนับถอยหลัง เพื่อหยุดโหมดการประหยัดพลังงาน

้นอกจากนี้ คุณสามารถตั้งค่าช่วงการหน่วงเวลาที่แตกต่างออกไป เพื่อเข้าสู่โหมดการประหยัด พลังงานได้ด้วย ช่วงการหน่วงเวลา คือเวลาที่คุณต้องการให้โปรเจ็กเตอร์รอโดยไม่มีสัญญาณ อินพุตใดๆ การประหยัดพลังงานสามารถตั้งคาเปน 30, 60, 90 หรือ 120 นาที

ถาเครื่องตรวจไมพบสัญญาณอินพุตระหวางชวงการหนวงเวลา โปรเจ็กเตอรจะปดหลอด และเข้าสู่โหมดการประหยัดพลังงาน ถ้าเครื่องตรวจพบสัญญาณอินพุตภายในช่วงการหน่วง เวลา โปรเจ็กเตอรจะเปดโดยอัตโนมัติถาเครองตรวจไม ื่ พบสัญญาณอินพุตภายใน 2 ชั่วโมง ระหว่างโหมดการประหยัดพลังงาน โปรเจ็กเตอร์จะเปลี่ยนจากโหมดการประหยัดพลังงาน ไปเป็นโหมดปิดเครื่อง ในการปิดโปรเจ็กเตอร์ กดปุ่มเพาเวอร์

**Quick Shutdown (การปดเคร องอย ื่ างเร็ว)—**เลือก **Yes (ใช)** เพื่อปดโปรเจ็กเตอรด วยการ กดปุม **เพาเวอร**เพียงครั้งเดียว ฟงกชั่นนอนี้ ญาตให ุ โปรเจ็กเตอรป ดไดอยางรวดเรว็ ดวย ึการเร่งความเร็วพัดลมให้เร็วขึ้น คาดหมายได้ว่าจะมีเสียงรบกวนที่สูงขึ้นเล็กน้อยระหว่างการ ปิดเครื่องอย่างเร็ว

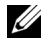

 $\mathscr U$  **หมายเหตุ**: ก่อนที่คุณจะเปิดโปรเจ็กเตอร์อีกครั้ง ให้รอ 60 วินาทีเพื่อปล่อยให้อุณหภูมิภายใน ้ คงที่ก่อน โปรเจ็กเตอร์จะใช้เวลานานขึ้นในการเปิดเครื่อง ถ้าคุณพยายามเปิดเครื่องทันที พัดลม ี ทำความเย็นจะหมุนที่ความเร็วเต็มที่เป็นเวลาประมาณ 30 วินาที เพื่อทำให้อุณหภูมิภายในคงที่

**Security Settings (การตั้งคาระบบปองกัน)—**เลือกและกด บนแผงควบคมุ หรือกดปุม **Enter** บนรีโมทคอนโทรล เพื่อเปิดทำงานเมนู Security Settings (การตั้งค่าระบบป้องกัน) เมนู Security Settings (การตั้งค่าระบบป้องกัน) อนุญาตให้คุณเปิดทำงาน และตั้งค่าการป้องกันด้วยรหัสผ่าน

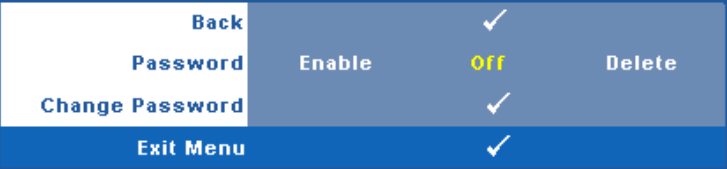

**Password (รหัสผาน)—**เมื่อ Password Protect (ปองกันดวยรหัสผาน) เปดทํางาน, หนาจอ Password Protect (ป้องกันด้วยรหัสผ่าน) ที่ขอให้คุณป้อนรหัสผ่าน จะแสดงขึ้นเมื่อเสียบ ปลั๊กเพาเวอร์เข้ากับเต้าเสียบไฟฟ้า และเปิดเครื่องโปรเจ็กเตอร์เป็นครั้งแรก ตามค่าเริ่มต้น ้ฟังก์ชั่นนี้จะปิดทำงาน คุณสามารถเปิดทำงานคุณสมบัตินี้โดยการเลือก **Enabled (เปิด ทํางาน)** ถารหัสผานเคยถูกตั้งคามากอน แรกสุดใหปอนรหัสผานเขาไป จากนั้นเลือกฟงกชั่น ้คุณสมบัติระบบป้องกันดวยยรหัสผ่านนี้ จะถูกเปิดทำงานในครั้งหน้าที่คุณเปิดเครื่องโปรเจ็ก เตอรถาคุณเปดทํางานคุณสมบัตินี้คุณจะถูกขอใหปอนรหัสผานของโปรเจ็กเตอรหล ังจาก ที่คณเปิดเครื่องโปรเจ็กเตอร์:

 $\, {\bf 1} \,$  การขอให้ป้อนรหัสผ่านครั้งแรก $\cdot$ 

**a** ไปที่เมนู**Others (อื่นๆ)**, กด บนแผงควบคุม หรือกดปมุ **Enter** บนรีโมท คอนโทรล จากนั้นเลือก **Password (รหัสผาน)** เพื่อ **Enable (เปดทํางาน)** การตั้งค่ารหัสผ่าน

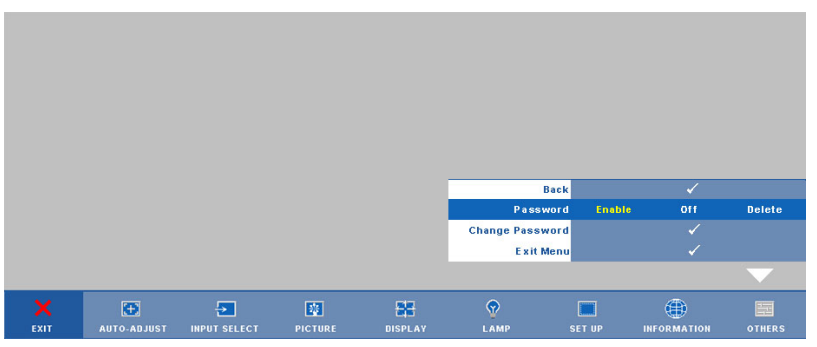

**b** การเปดทํางานฟงกชั่น Password (รหัสผาน) จะแสดงหนาจอตัวอักษรขึ้นมา, ให ปอนหมายเลข 4 หลักจากหนาจอ และกด บนแผงควบคุม หรือกดปมุ **Enter** บนรีโมทคอนโทรล

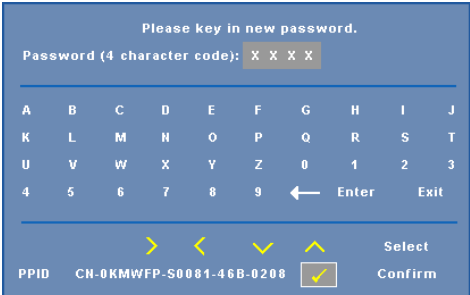

- **c** เพื่อที่จะยืนยัน ให้ป้อนรหัสผ่านอีกครั้ง
- **d** ถ้าการตรวจสอบรหัสผ่านสำเร็จ คุณสามารถเรียกใช้ฟังก์ชั่นและยูทิลิตี้ต่างๆ ของ โปรเจ็กเตอรตอไปได
- 2 ถาคุณปอนรหัสผานไมถูกตอง คุณจะไดรับโอกาสอีก 2 ครั้ง หลังจากที่ปอนรหัส ้ ไม่ถูกต้อง 3 ครั้ง โปรเจ็กเตอร์จะปิดเครื่องโดยอัตโนมัติ

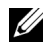

 $\mathscr U$  **หมายเหตุ**: ถ้าคุณลืมรหัสผ่าน ให้ติดต่อ DELL™ หรือเจ้าหน้าที่บริการที่มีคุณสมบัติ

3 ในการปดทํางานฟงกชั่นรหัสผาน, เลอกื **Off (ปด)** เพื่อปดท ํางานฟงกชั่น

### 4 ในการลบรหัสผาน, เลือก **Delete (ลบ)**

**Change Password (เปลี่ยนรหัสผาน)—**ปอนรหัสผานเดิม จากนั้นปอนรหัสผานใหมและยืนยนรห ั ัส ผ่านใหม่อีกครั้ง

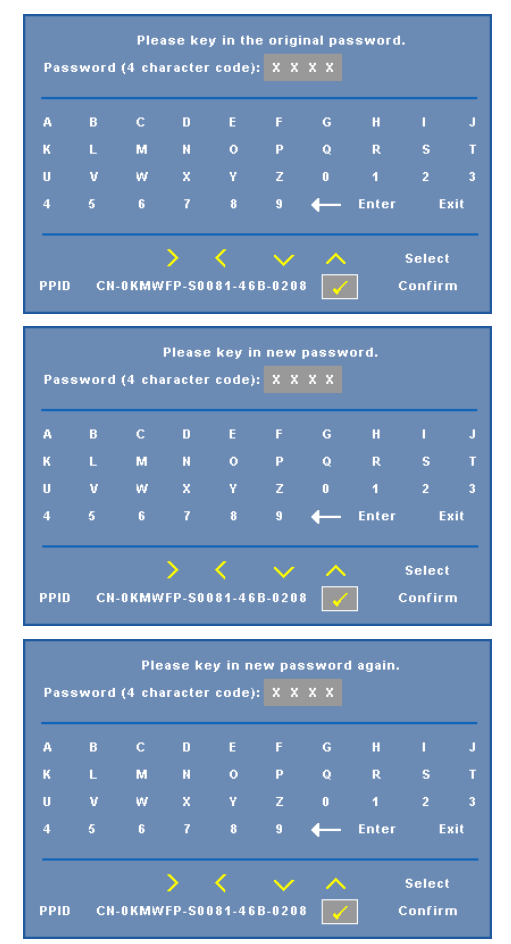

**Closed Caption (คําบรรยาย)—**เลือก **On (เปด)** เพอเป ื่ ดทํางานคําบรรยาย และเปดทํางานเมนู Closed Caption (คําบรรยาย) เลือกตวเล ั ือกคําบรรยายที่เหมาะสม: CC1, CC2, CC3 และ CC4

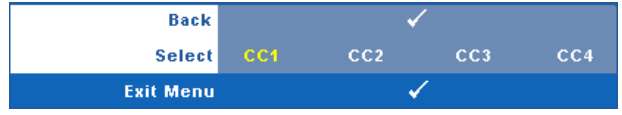

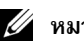

 $\mathscr{U}$  หมายเหตุ: ตัวเลือก Closed Caption (คำบรรยาย) ใช้ได้สำหรับ NTSC เท่านั้น

**Test Pattern (รูปแบบทดสอบ)—**Test Pattern (รูปแบบทดสอบ) ใชเพื่อทดสอบโฟกัสและความ ละเอียด

คุณสามารถเปดทํางานหรือปดทํางาน **Test Pattern (รูปแบบทดสอบ)** โดยการเลือก **Off (ปด), 1** หรอื **2** นอกจากนี้คุณสามารถเรียก **Test Pattern 1 (รูปแบบทดสอบ 1)** โดยการกดปุม และ  $\boxed{\geq}$  บนแผงควบคุมค้างไว้พร้อมกันเป็นเวลา 2 วินาที คุณสามารถเรียก Test Pattern 2 (รูปแบบ ทดสอบ 2) โดยการกดปุ่ม  $\boxed{\equiv}$  และ  $\boxed{\leq}$  บนแผงควบคุมค้างไว้พร้อมกันเป็นเวลา 2 วินาที

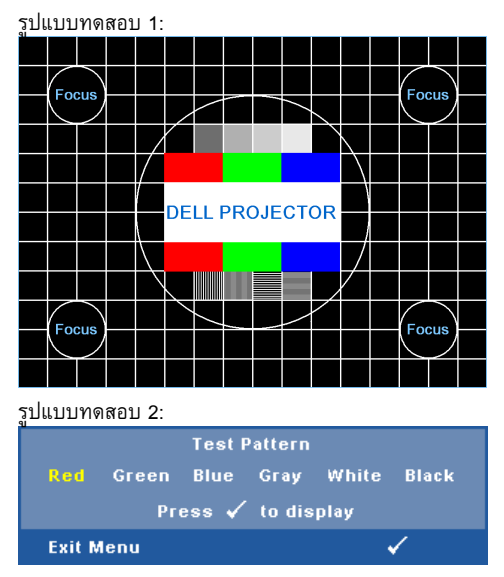

**Factory Reset (การรีเซตค็ าจากโรงงาน)—**เลือกและกด บนแผงควบคมุ หรือกดปุม **Enter** บนรีโมทคอนโทรล เพื่อรีเซ็ตการตั้งค่าทั้งหมดกลับเป็นค่ามาตรฐานจากโรงงาน ข้อความเตือนด้าน ลางจะปรากฏขึ้น

#### **Resetting to factory default**

รายการที่รีเซ็ต ประกอบด้วยการตั้งค่าแหล่งสัญญาณคอมพิวเตอร์และแหล่งสัญญาณวิดีโอ

# **การจัดการโปรเจ็ กเตอรจาก**  $\ddot{\phantom{a}}$ โปรแกรมจัดการบนเว็บ<br><sup>การกำหนดค่าการตั้งค่าเครือข่าย</sup> **็**

ถ้าโปรเจ็กเตอร์เชื่อมต่อไปยังเครือข่าย, คุณสามารถเข้าถึงโปรเจ็กเตอร์โดยใช้เว็บเบราเซอร์ โดยการ ี กำหนดค่าการตั้งค่าเครือข่าย (TCP/IP) เมื่อใช้ฟังก์ชั่นเครือข่าย, IP แอดเดรสควรจะไม่ซ้ำกัน สำหรับ การกำหนดค่าการตั้งค่าเครือข่าย, ให้ดู ["Network \(](#page-39-0)เครือข่าย)" ในหน้า 40

# **การเขาถึงโปรแกรมจัดการบนเว็บ**

ใช้ Internet Explorer 5.0 ขึ้นไป หรือ Netscape Navigator 7.0 ขึ้นไป และป้อน IP แอดเดรส ขณะนี้ คุณสามารถเข้าถึงโปรแกรมจัดการบนเว็บ และจัดการโปรเจ็กเตอร์จากสถานที่ซึ่งอยู่ห่างไกลได้

### **การจัดการคุณสมบัติตางๆ**

#### **Home (หนาหลัก)**

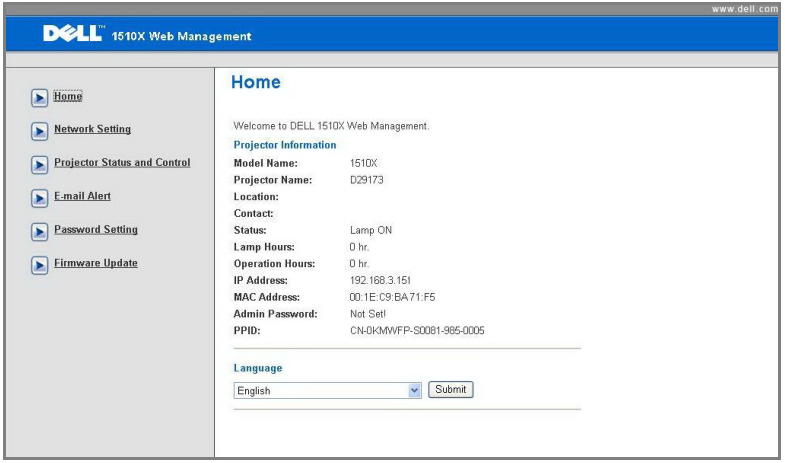

- เข้าถึง Home (หน้าหลัก) ของโปรแกรมจัดการบนเว็บโดยการป้อน IP แอดเดรสของ โปรเจ็กเตอร์ที่เว็บเบราเซอร์ ดู ["Network \(](#page-39-0)เครือข่าย)" ในหน้า 40
- **Language (ภาษา)**: ใช้สำหรับตั้งภาษาสำหรับการจัดการบนเว็บ

#### **Network Settings (การต งคาเครือขาย) ั้**

ดูส่วน OSD ใน หน้า 40

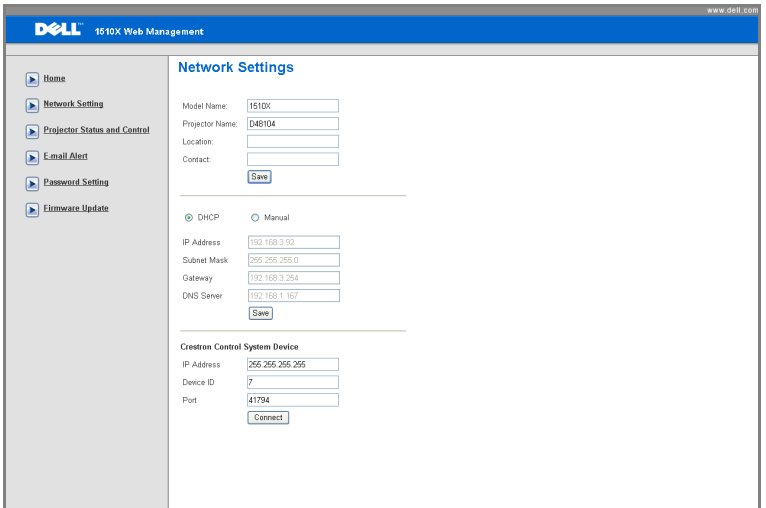

- ตั้งคา **Model Name (ชื่อรุน)**, **Projector Name (ชื่อโปรเจ็กเตอร)**, **Location (สถานที่)** และ ขอมูล **Contact (ผูติดตอ)** (แตละฟลด ยาวไดถึง 21 ตัวอักษร) กด **Save (บันทึก)** เพอเก ื่ ็บ ่<br>การตั้งค่า
- เลือก **DHCP (DHCP)** เพื่อกำหนด IP แอดเดรสให้กับโปรเจ็กเตอร์จาก DHCP เซิร์ฟเวอร์ โดยอัตโนมัติหรือ **Manual (แมนนวล)** เพื่อกําหนด IP แอดเดรสดวยตัวเอง
- ตั้งคาขอม ูล **IP Address (IP แอดเดรส)**, **Device ID (ID อุปกรณ)** และ **Port (พอรต)** บนฟงกชั่น Crestron

#### **หนา Projector Status and Control (สถานะโปรเจ็กเตอรและการควบคุม)**

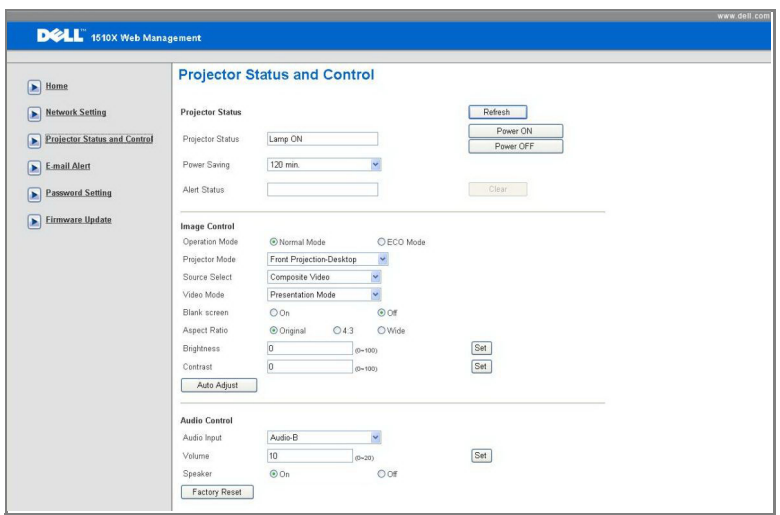

- **Projector Status (สถานะโปรเจ็กเตอร)**: มี 5 สถานะ: Lamp On (หลอดติด), Standby (สแตนด์บาย), Power Saving (การประหยัดพลังงาน), Cooling (ทำให้เย็น) และ Warming up (อุนเครื่อง) คลิกปุม **Refresh (รีเฟรช)** เพื่อรีเฟรชสถานะ และการตั้งคาการควบคุม
- **Power Saving (การประหยัดพลังงาน)**: การประหยัดพลังงานสามารถตั้งคาเปน Off (ปด), 30, 60, 90 หรอื 120 นาทีใหดู[หนา](#page-42-0) 43
- **Alert Status (สถานะเตือน)**: มีการผิดพลาด 3 สถานะ: Lamp warning (เตือนหลอด), Low lamp life (อายุหลอดเหลือน้อย) และ Temperature warning (เตือนอุณหภูมิ) โปรเจ็กเตอรของคุณอาจล็อคในโหมดการปองกัน ถามีการเตือนใดๆ แสดงขึ้น ในการออกจากโหมดการปองกัน, คลิกปุม **Clear (ลาง)** เพอลื่ าง Alert Status (สถานะเตือน) ก่อนที่คุณจะสามารถเปิดเครื่องโปรเจ็กเตอร์ได้
- $\blacksquare$  **Projector Mode (โหมดโปรเจ็กเตอร์)**: ใช้สำหรับเลือกโหมดโปรเจ็กเตอร์ ขึ้นอยู่กับลักษณะ ที่โปรเจ็กเตอรถ ูกยึด มีโหมดการฉาย 4 แบบ: Front Projection-Desktop (การฉายดานหนา- ตั้งโตะ), Front Projection-Ceiling Mount (การฉายดานหนา-ยึดเพดาน), Rear Projection-Desktop (การฉายดานหลัง-ตั้งโตะ) และ Rear Projection-Ceiling Mount (การฉายดานหลัง-ยึดเพดาน)
- **Source Select (เลือกแหลงสัญญาณ)**: เมน Source Select ( ู เลือกแหลงสญญาณ ั ) อนญาต ุ ใหค ุณเลือกแหลงสัญญาณเขาของโปรเจ ็กเตอรของคุณ คุณสามารถเลือก **VGA-A, VGA-B, S-VIDEO, COMPOSITE VIDEO** และ **HDMI**
- **Video Mode (โหมดวิดีโอ)**: เลือกโหมดเพื่อปรับภาพที่แสดงให้เหมาะสมที่สุดตามลักษณะที่ โปรเจ็กเตอรถูกใช:
	- **Presentation (การนําเสนอ):** ดทีสี่ ุดสําหรบสไลด ั การน ําเสนอ
	- **Bright (สวาง ):** ความสวางและคอนทราสต ส ูงสุด
	- **Movie (ภาพยนตร):** สําหรบดั ภาพยนตร ู & ภาพถาย
	- **sRGB (sRGB):** ให้การแสดงสีที่เที่ยงตรงมากขึ้น
	- **Custom (กำหนดเอง):** การตั้งค่าที่ผ้ใช้เลือกเอง
- **Blank Screen (หน้าจอว่างเปล่า)**: คุณสามารถเลือก On (เปิด) หรือ Off (ปิด)
- **Aspect Ratio (อัตราสวนภาพ )**: อนุญาตใหค ุณเลือกอัตราสวนภาพ เพอปร ื่ ับลักษณะที่ภาพ จะปรากฏ
- **Brightness (ความสวาง)**: เลือกคา เพื่อปรับความสวางของภาพ
- $\blacksquare$ Contrast (คอนทราสต์): เลือกค่า เพื่อปรับคอนทราสต์ของหน้าจอ
- **Audio Input (เสียงเขา)**: คุณสามารถเลือก Audio-A (เสียง-A), Audio-B (เสยงี -B), HDMI (HDMI) และ Microphone (ไมโครโฟน) เพื่อเป็นแหล่งสัญญาณเข้า
- **Volume (ระดับเสียง)**: คุณสามารถเลือกค่า (0~20) สำหรับระดับเสียง
- **Speaker (ลําโพง)**: คุณสามารถเลือก On (เปด) เพื่อเปดทํางานฟงก ชั่นเสียง หรือเลือก Off (ปด) เพื่อปดทํางานฟงกชั่นเสียง

#### **E-mail Alert (เตือนอีเมล)**

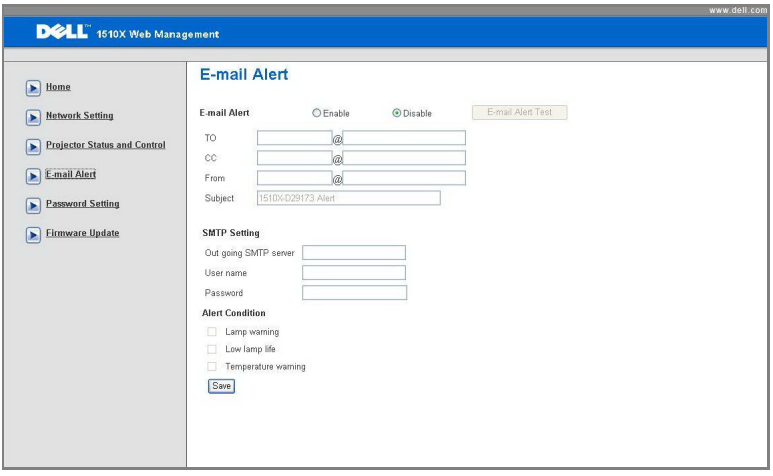

- **E-mail Alert (เตือนอีเมล):** คุณสามารถตั้งคาวาจะใหมีการแจงเตือนโดยทางอีเมล (เปด ทํางาน) หรือไม (ปดทํางาน)
- **To (ถึง)/CC (สําเนาถึง)/From (จาก):** คุณสามารถปอนอีเมลแอดเดรสของผูสง (From (จาก)) และผู้รับ (To (ถึง)/Cc (สำเนาถึง)) เพื่อรับการแจ้งเตือน เมื่อมีสิ่งปกติหรือการเตือนเกิดขึ้น
- **Alert Condition (เงื่อนไขการเตือน):** คุณสามารถเลือกความผิดปกติ หรือการเตือนที่จะให้ ี่ มีการแจ้งโดยทางอีเมล เมื่อเงื่อนไขการเตื่อนเกิดขึ้น อีเมลจะถูกส่งไปยังผู้รับ (To (ถึง)/Cc (สําเนาถึง))
- **Out going SMTP server (SMTP เซริฟเวอรออก)**, **User name (ชื่อผูใช)**และ **Password (รหัสผาน**) ควรไดมาจากผูดูแลระบบเครือขายของคณุ หรือ MIS

### **Password Setting (การตั้งคารหัสผาน)**

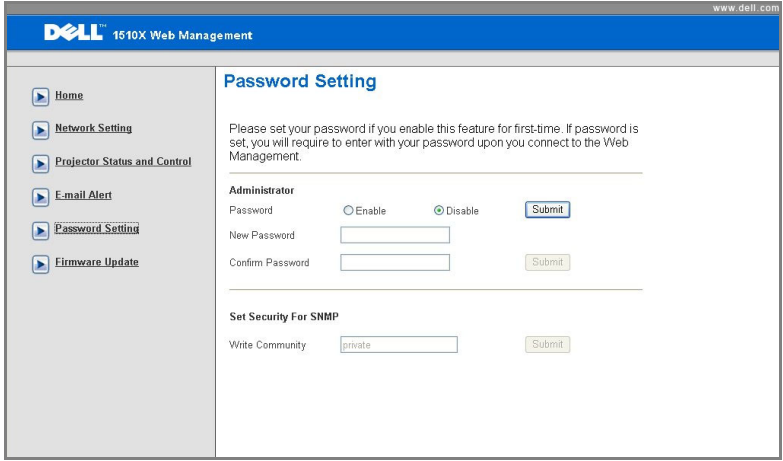

ใช Password Setting (การตั้งคารห ัสผาน) เพื่อตั้งคารหัสผานผูดูแลระบบเพอเข ื่ าถ ึง **โปรแกรม จดการบนเว ั ็บ** ในขณะที่เปดทํางานรหัสผานเปนครั้งแรก ใหตั้งคารหัสผานกอนที่จะเปดการทํางาน ู เมื่อฟังก์ชั่นรหัสผ่านถูกเปิดทำงาน, คุณจะจำเป็นต้องใช้รหัสผ่านผู้ดูแลระบบสำหรับการเข้าถึง **โปรแกรมจัดการบนเว็บ**

- **New Password (รหัสผานใหม)**: ปอนรหัสผานใหม
- **Confirm Password (ยืนยันรหัสผาน)**: ปอนรหัสผานอีกครั้ง และสง
- **Write Community (เขียนชุมชน)**: ตั้งระบบปองกันสําหรับ SNMP ปอนรหัสผาน และสง

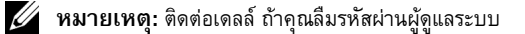

#### **หนา Login (เขาระบบ)**

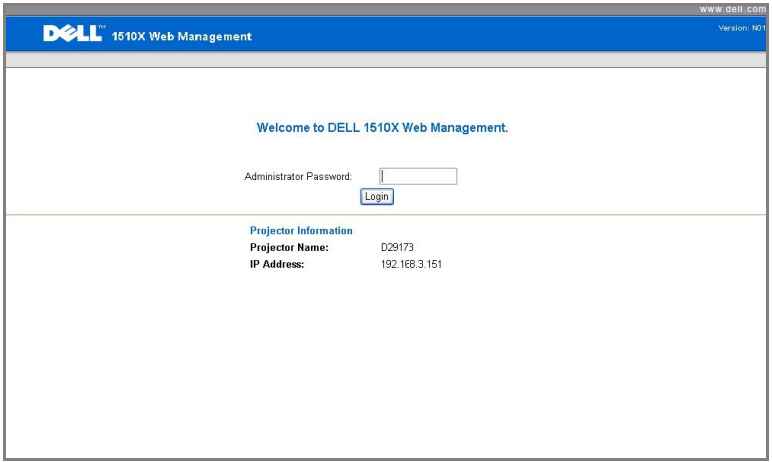

• **Administrator Password (รหัสผานผูดูแลระบบ)**: ปอนรหัสผานผูดูแลระบบ และคลิก Login (เข้าระบบ)

#### **Firmware Update (อัปเดตเฟรมแวร)**

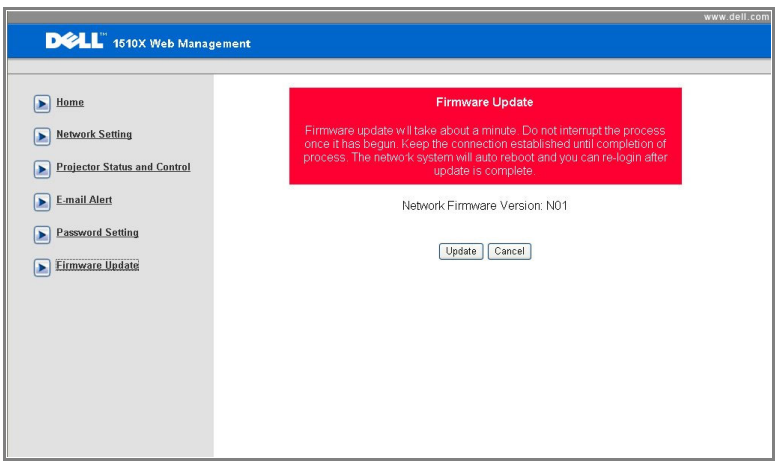

ใชหนา Firmware Update (อัปเดตเฟรมแวร) เพื่ออัปเดตเฟรมแวรของโปรเจ็กเตอรกด **Update (อปเดต ั )** เพอเร ื่ มิ่

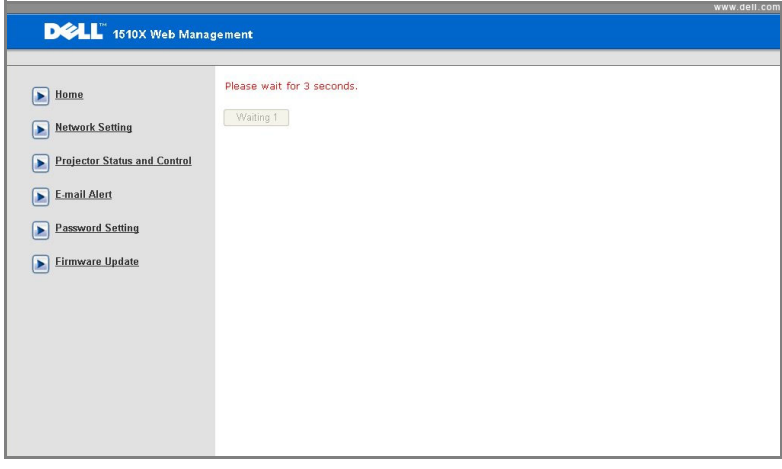

• โปรดรอจนกระทั่งการนับถอยหลังถึง 0

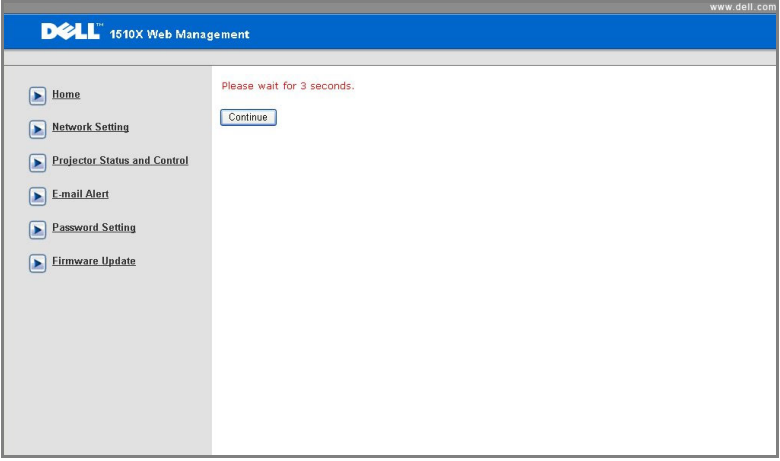

• รอเปนเวลา 3 วินาทีและระบบจะไปยงขั ั้นถัดไปโดยอัตโนมัติ

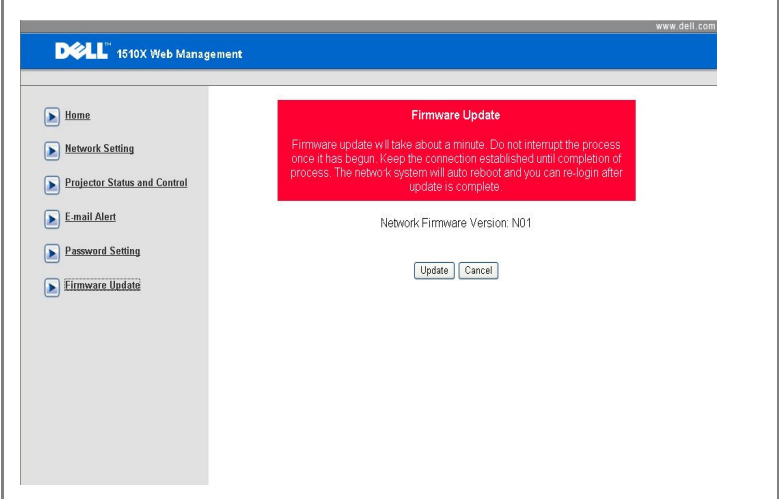

• เลือกไฟล์ที่จะอัปเกรด และคลิกที่ปุ่ม **Upgrade (อัปเกรด)** ในขณะที่อยู่ระหว่างกระบวนการ อัปเกรด, ปมุ **Cancel (ยกเลิก)** จะถูกปดทํางาน

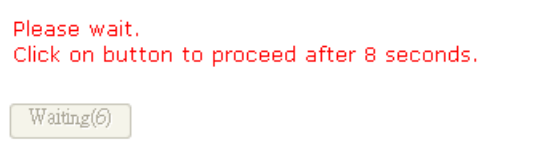

• โปรดรอจนกระทั่งการนับถอยหลังถึง 0

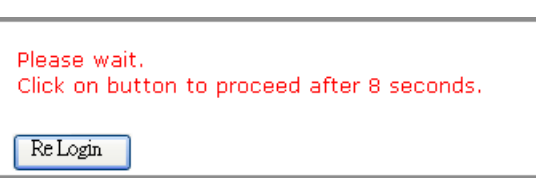

• เมื่อการอัปเกรดสมบูรณ, โปรดคลิกที่ปุม **ReLogin (เขาระบบใหม)** เพอกล ื่ ับไปยงหน ั าหลัก ของโปรแกรมจัดการบนเว็บ

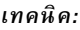

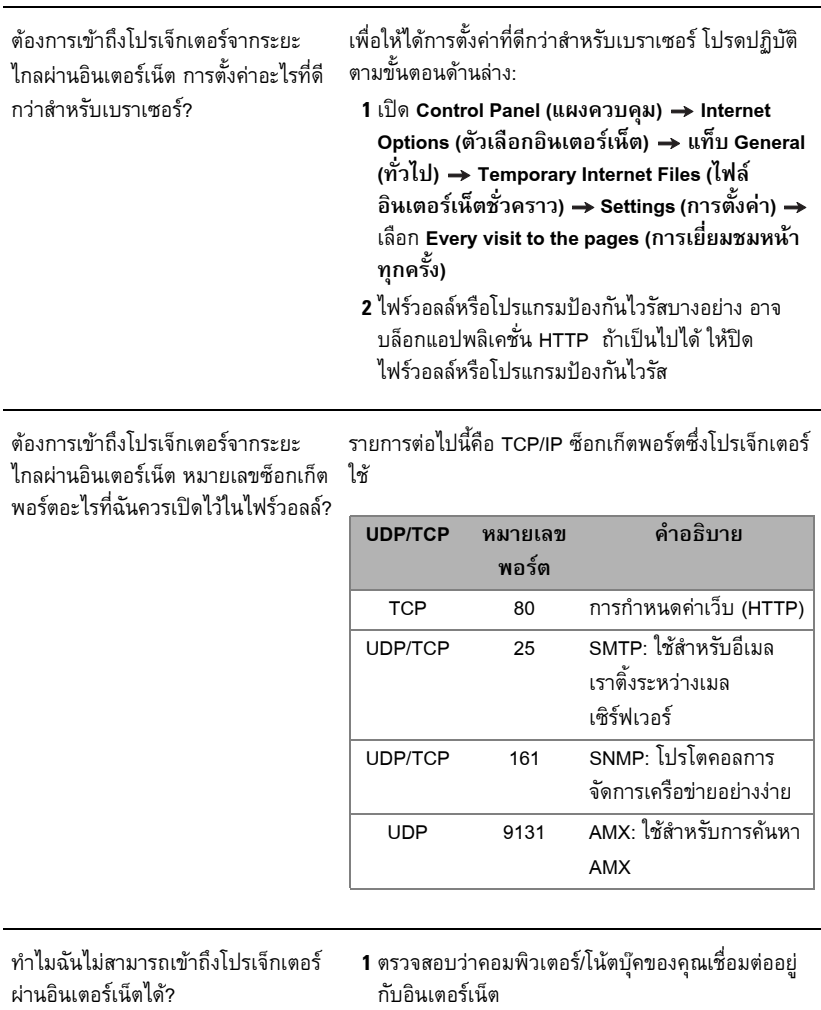

**2** ตรวจสอบกับ MIS หรือผู้ดูแลระบบเครือข่ายของคุณ ว่าคอมพิวเตอร์/โน้ตบุ๊คของคุณอยู่ในซับเน็ตเดียวกัน หรือไม

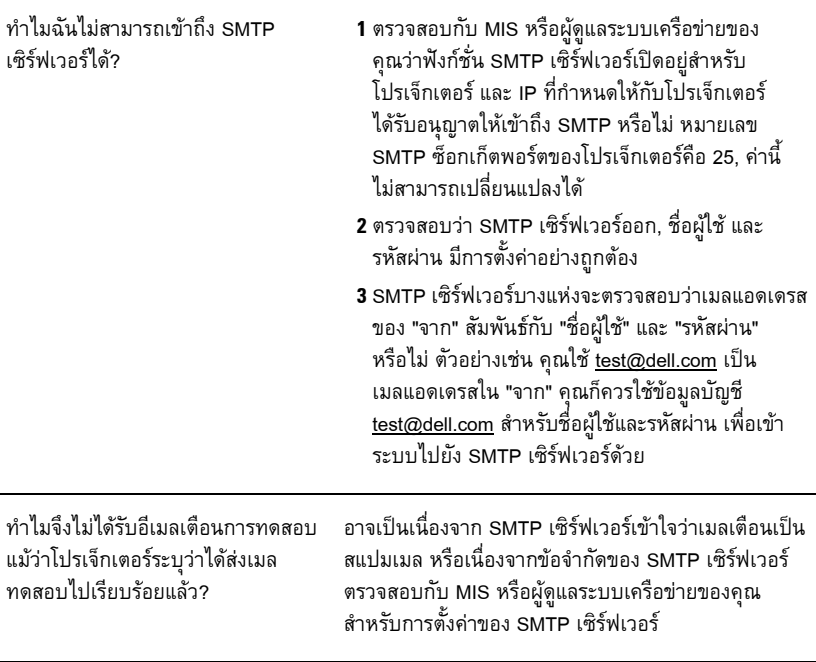

**4**

# **การแก ไขปญหาโปรเจ็ กเตอร** ֧֦֧֞֝<u>֚</u><br>֧ **ของค ณ**

ถ้าคุณมีปัญหากับโปรเจ็กเตอร์ของคุณ ให้ดูเทคนิคการแก้ไขปัญหาต่อไปนี้ ถ้าปัญหายังคงมีอยู่, ติดต่อ Dell™ ดูการติดตอ Dell™ ใน [หนา](#page-73-0) 74

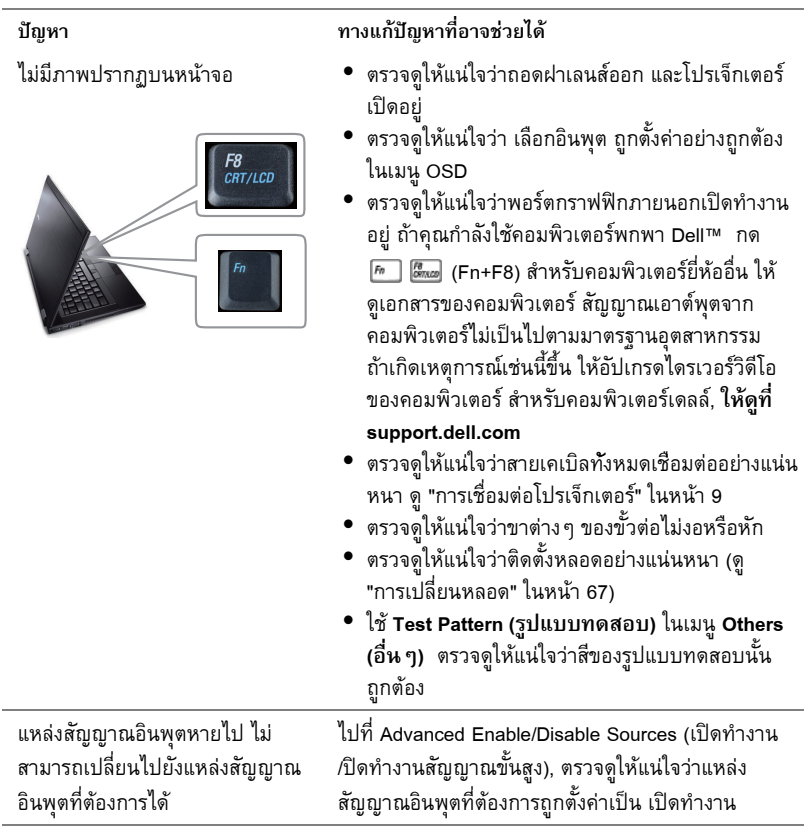

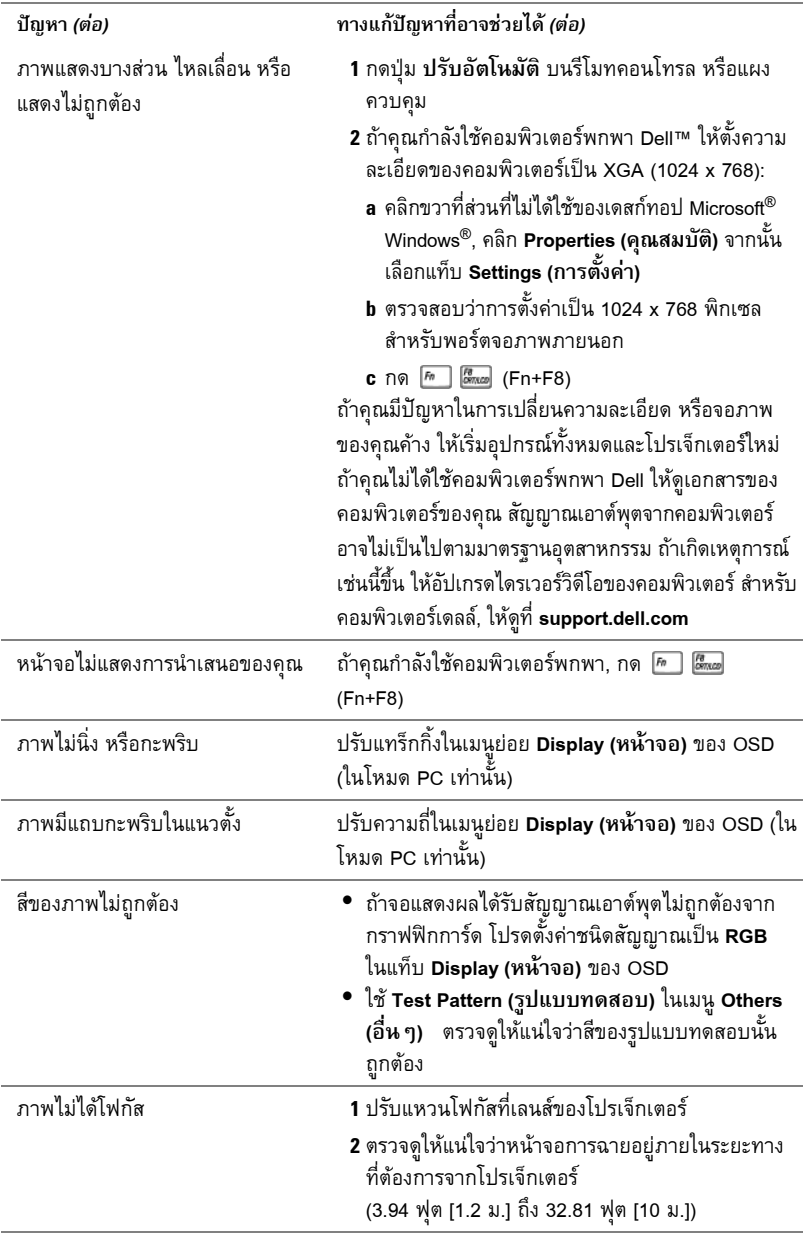

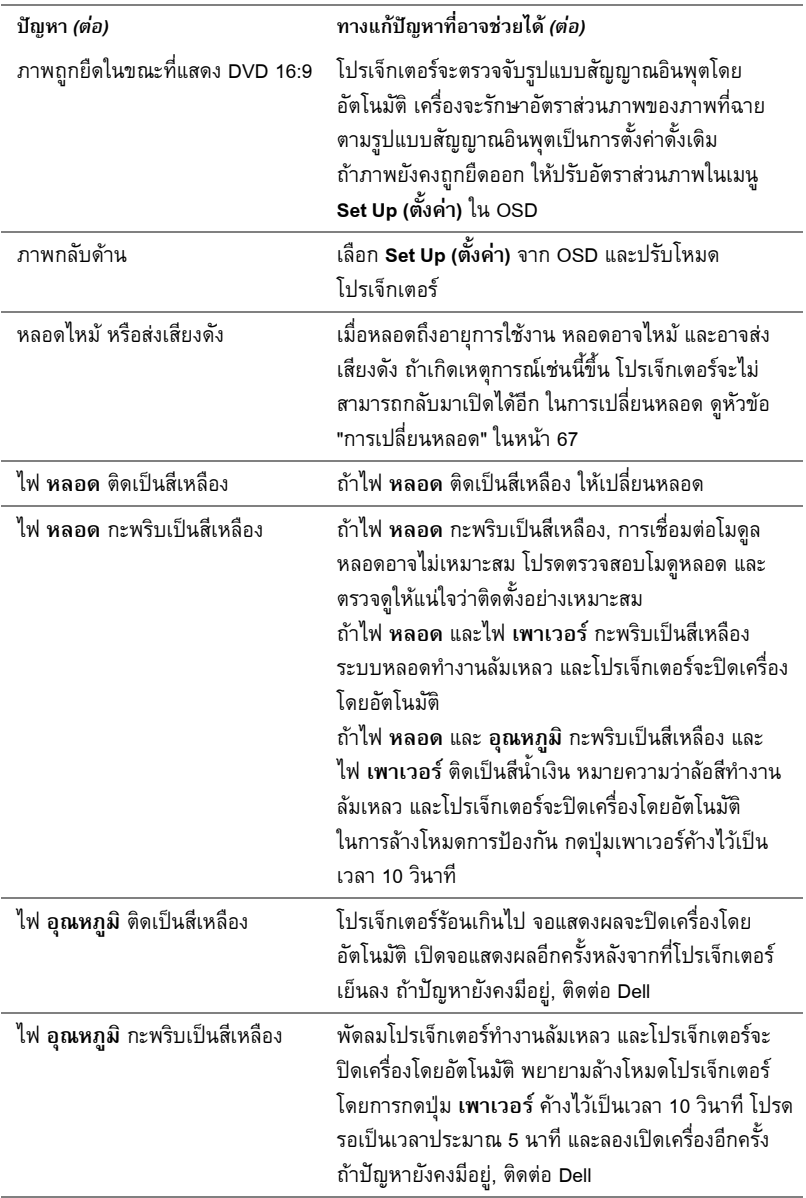

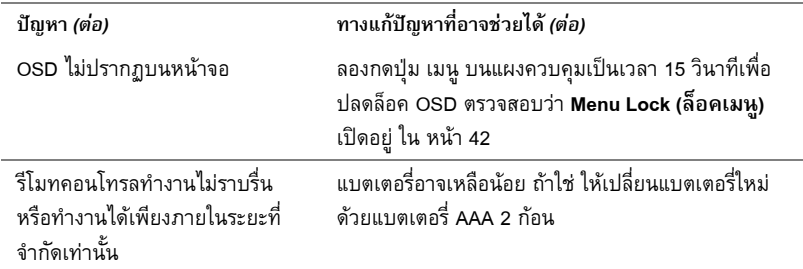

# สัญญาณแนะนํา

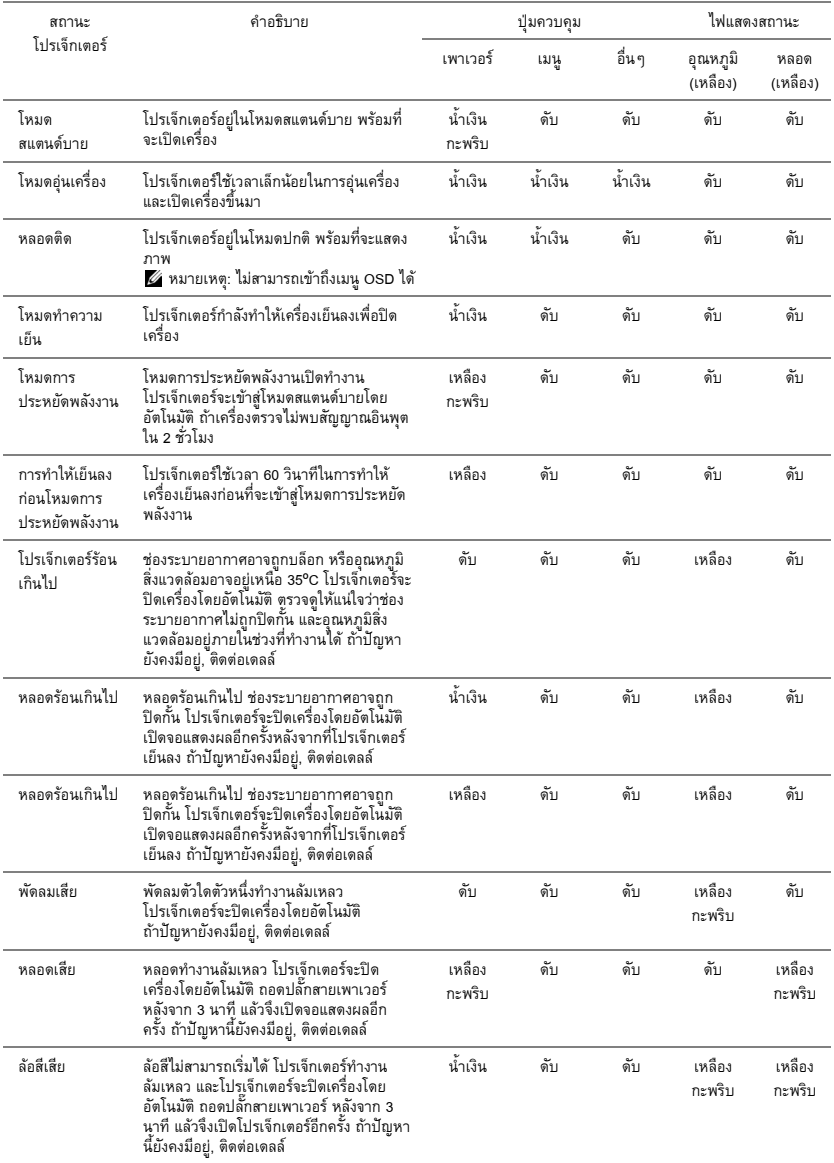

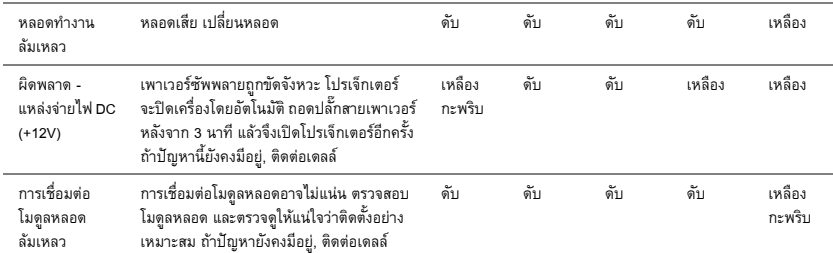

# <span id="page-66-0"></span>**การเปลี่ยนหลอด**

**ขอควรระวัง: กอนที่คุณจะเริ่มกระบวนการใดๆ ในสวนนี้ใหปฏิบัติตาม ขั้นตอนเพื่อ ความปลอดภยั ตามที่อธบายไว ิ ใน [หนา](#page-6-0) 7**

ูเปลี่ยนหลอดเมื่อข้อความว่า **"Lamp is approaching the end of its useful life in the operation. Replacement suggested! www.dell.com/lamps (หลอดใกลหมดอายุการใชงานที่ทํางานอยาง มประส ี ทธิ ิภาพแลว แนะนําใหเปลี่ยนหลอด! www.dell.com/lamps)**" จะปรากฏบนหนาจอ ี ถ้าปัญหานี้ยังคงมีอยู่หลังจากที่เปลี่ยนหลอด, ติดต่อ Dell สำหรับข้อมูลเพิ่มเติม, ดู การติดต่อ Dell ในหน้า 74

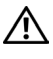

**ขอควรระวัง: ใชหลอดของแท เพื่อใหมั่นใจถึงสภาพการทํางานที่ปลอดภัยและดีที่สุด ของโปรเจ็กเตอรของคุณ**

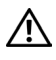

 $\bigwedge$  ข้อควรระวัง: ในขณะที่ใช้ หลอดภาพจะร้อนมาก อย่าพยายามเหลี่ยนหลอดจนกระทั่ง **ปลอยใหโปรเจ็กเตอรเย็นลงเปนเวลาอย างนอย 30 นาที**

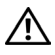

 $\bigwedge$  ข้อควรระวัง: อย่าสัมผัสที่หลอด หรือส่วนที่เป็นแก้วของหลอด ไม่ว่าเวลาใด ๆ หลอด **ภาพโปรเจ็กเตอรมีความเปราะบาง และอาจแตกละเอียดไดหากสัมผัส ชนแก ิ้ วที่แตก ละเอียดมีความคม และสามารถทําใหเกิดการบาดเจ็บได**

**ขอควรระวัง: ถาหลอดแตกละเอียด ใหนําชิ้นแกวที่แตกออกจากโปรเจ็กเตอรทั้งหมด และทิ้งหรอนื ําไปรีไซเคิลตามกฎหมายทองถิ่น ในประเทศ หรือของรัฐ สําหรับขอมูล เพิ่มเติม ดู www.dell.com/hg**

- **1** ปิดโปรเจ็กเตอร์ และถอดปลั๊กสายไฟออก
- **2** ปล่อยให้โปรเจ็กเตอร์เย็นลงเป็นเวลาอย่างน้อย 30 นาที
- **3** ไขสกรู 2 ตวทั ี่ยึดฝาปดหลอดออก จากนั้นแกะฝา ออก
- **4** ไขสกรู 2 ตวทั ี่ยึดหลอดออก
- **5** ดึงหลอดขึ้นโดยจับที่ที่จับโลหะ
- **<b>หมายเหตุ:** Dell™ อาจระบุให้คุณส่งคืนหลอด ู้ที่เปลี่ยนภายใต้การรับประกันไปยัง Dell™ ไม่ เช่นนั้น ให้ติดต่อหน่วยงานทิ้งของเสียในท้องถิ่น ของคุณ สําหรับที่อยูของไซตสําหรับทิ้งของเสีย ที่ใกลที่สุด
- **6** เปลี่ยนหลอดดวยหลอดใหม
- **7** ไขสกรู 2 ตวทั ี่ยึดหลอดใหแนน
- **8** ใส่ฝาปิดหลอดกลับคืน และไขสกรู 2 ตัวให้แน่น

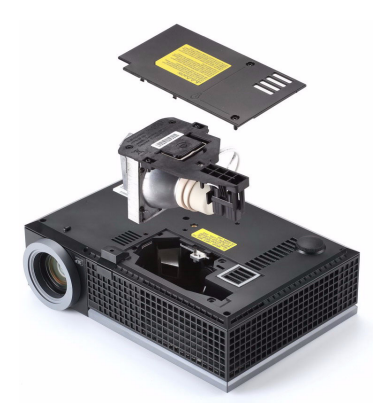

**9** รเซี ็ตเวลาการใชงานหลอด โดยการเลือก "Yes (ใช)" สําหรับ **Lamp Reset (รีเซตหลอด ็ )** ในแท็บ **Lamp (หลอด**) ของ OSD (ดูเมน Lamp ( ู หลอด) ในหนา [หนา](#page-37-0) 38) เมื่อเปลี่ยนโมดูลหลอดใหม ี เรียบร้อยแล้ว โปรเจ็กเตอร์จะตรวจพบ และรีเซ็ตชั่วโมงหลอดโดยอัตโนมัติ

# $\overline{\mathbf{v}}$  ข้อควรระวัง: การทิ้งหลอด (สำหรับสหรัฐเท่านั้น)

**หลอดไฟภายในผลิตภัณฑประกอบดวยปรอท และตองนําไปรีไซเคิล หรือทิ้ง ตามวิธีที่กําหนดโดยกฎหมายในทองถิ่น รัฐ หรือประเทศของคุณ สําหรับขอมูลเพิ่ม เติม ใหไปยัง WWW.DELL.COM/HG หรือติดตอพันธมิตรอุตสาหกรรมอิเล็กทรอนิกส ที่ WWW.EIAE.ORG สําหรบขั อมลการท ู ิ้งหลอดโดยเฉพาะ ใหตรวจสอบที่ WWW.LAMPRECYCLE.ORG**

# **ขอม ลจ าเพาะ ํ**

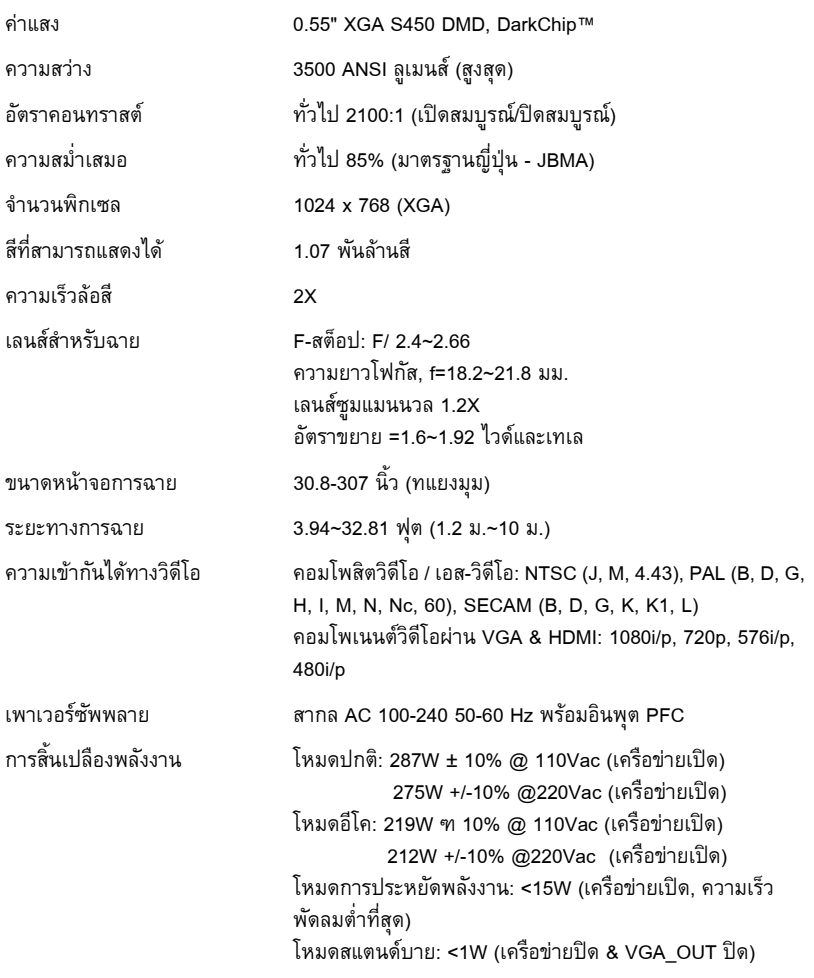

เสียง 1 ลำโพง x 8 วัตต์ $\overline{R}$ MS

ระดับเสียงรบกวน 35 dB(A) โหมดปกติ, 32 dB(A) โหมดอีโค น้ําหนกั 5.2 ปอนด (2.36 กก.) ขนาด (ก x ส x ล) 11.68 x 3.46 x 7.96 +/- 0.04 นิ้ว (296.5 x 87.9 x 202 +/- 1 มม.)

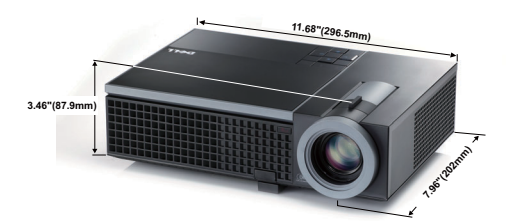

สภาพแวดล้อม อุณหภูมิขณะทำงาน: 5°C - 35°C (41°F- 95°F) ความชื้น: 80% สูงที่สุด<br>อุณหภูมิขณะเก็บรักษา: 0°C ถึง 60°C (32°F ถึง 140°F) ความชื้น: 90% สูงที่สดุ อุณหภูมิขณะขนส่ง: -20°C ถึง 60°C (-4°F ถึง 140°F) ความชื้น: 90% สูงที่สดุ ขั้วตอ I/O เพาเวอร: ซอกเก ็ ็ตเพาเวอร AC หนึ่งชอง (3 ขา - ทางเขา C14)

อินพุต VGA: ขั้วต่อ D-sub 15 พิน 2 ช่อง (น้ำเงิน), VGA-A &

VGA-B, สําหรบสั ัญญาณขาเขาอนาล็อก RGB/คอมโพเนนต เอาต์พุต VGA: ขั้วต่อ D-sub 15 พิน 1 ช่อง (สีดำ) สำหรับ

VGA-A ลูปทรู

อินพุตเอส-วิดีโอ: ขั้วตอเอส-วิดีโอ มิน-DIN 4 ิ พิน มาตรฐาน สำหรับสัญญาณ Y/C

อินพุตคอมโพสิตวิดีโอ: แจ็ค RCA สีเหลืองหนึ่งช่อง สำหรับ สัญญาณ CVBS

อินพุต HDMI: ขั้วตอ HDMI หนึ่งชองสําหรับสนับสนนุ HDMI 1.3 สอดคล้องกับ HDCP

้อินพฺตเสียงอนาล็อก: แจ็คสเตอริโอมินิโฟน 3.5 มม. หนึ่งช่อง (สีน้ำเงิน) & ขั้วต่อ RCA หนึ่งคู่ (สีแดง/สีขาว)

เอาตพตเส ุ ียงที่เปลี่ยนแปลงได: แจ็คสเตอริโอมินิโฟน 3.5 มม. หนึ่งช่อง *(*สีเขียว)

พอร์ต USB: USB สลาฟหนึ่งพอร์ต สำหรับการสนับสนุนรีโมท ้ พอร์ต RS232: ขั้วต่อมินิ-DIN 6-พิน สำหรับการสื่อสาร RS232 พอร์ต RJ45: ขั้วต่อ RJ45 หนึ่งช่อง สำหรับควบคุมโปรเจ็กเตอร์ ผ่านเครือข่าย

ไมโครโฟน: แจ็คสเตอริโอมินิโฟน 3.5 มม. หนึ่งชอง (สีชมพ)ู หลอด หลอดที่ผูใชสามารถเปลี่ยนไดของ Philips 225 W (อายุการใช งานนานถึง 4000 ชั่วโมงในโหมดอีโค)

 $\mathscr{U}$  หมายเหตุ: อายุหลอดสำหรับโปรเจ็กเตอร์ใดๆ เป็นการวัดการลดลงของความสว่างเท่านั้น ้ และไม่ได้เป็นข้อมูลจำเพาะสำหรับเวลาที่หลอดจะเสีย และไม่สามารถส่องสว่างได้ อายุหลอด ้ถูกกำหนดเป็นเวลาที่ใช้สำหรับหลอดมากกว่า 50 เปอร์เซ็นต์ของจำนวนหลอดตัวอย่าง เพื่อ ให้มีความสว่างลดลงโดยประมาณ 50 เปอร์เซ็นต์ของค่าลูเมนส์ที่แสดงไว้สำหรับหลอดที่ระบุ ้อายุหลอดที่แสดงไว้ไม่ได้เป็นการรับประกันใดๆ ช่วงอายุการทำงานที่แท้จริงของหลอดโปร-เจ็กเตอรจะแตกตางกันไปตามสภาพการทํางาน และรูปแบบการใชงาน การใชโปรเจ็กเตอร ในเงื่อนไขที่สมบุกสมบัน เช่น สภาพแวดล้อมที่มีฝุ่นมาก, ภายใต้อุณหภูมิสูง, การใช้หลาย ้ชั่วโมงต่อวัน และการปิดเครื่องโดยทันทีทันใด มักเป็นผลให้ช่วงอายุการทำงานของหลอดสั้น ลงหรืออาจทำให้หลอดทำงานลัมเหลวได้

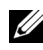

#### **การกําหนดพิน RS232**

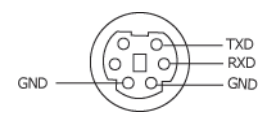

#### **โปรโตคอล RS232**

**• การตั้งคาการสื่อสาร**

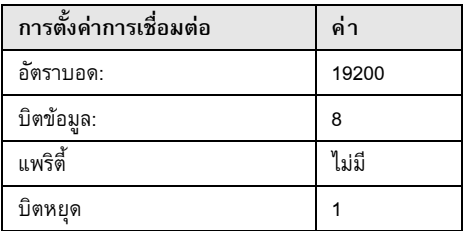

**• ชนิดคําสั่ง**

เพื่อแสดงเมนู OSD ขึ้นมา และปรับการตั้งค่าต่างๆ

- **• ไวยากรณคําสั่งควบคุม (จาก PC ไปยังโปรเจ็กเตอร)** [H][AC][SoP][CRC][ID][SoM][COMMAND]
- **• ตัวอยาง: คําสั่งเปดเครื่อง (แรกสุดสงไบตต่ํา)**

--> 0xBE, 0xEF, 0x10, 0x05, 0x00, 0xC6, 0xFF, 0x11, 0x11, 0x01, 0x00, 0x01

**• รายการคําสั่งควบคุม**

เพื่อดูรหัส RS232 ลาสุด, ไปที่ไซตสนับสนุนของเดลลที่: support.dell.com
### **โหมดความเขากันได (อนาล็อก/ดิจิตอล)**

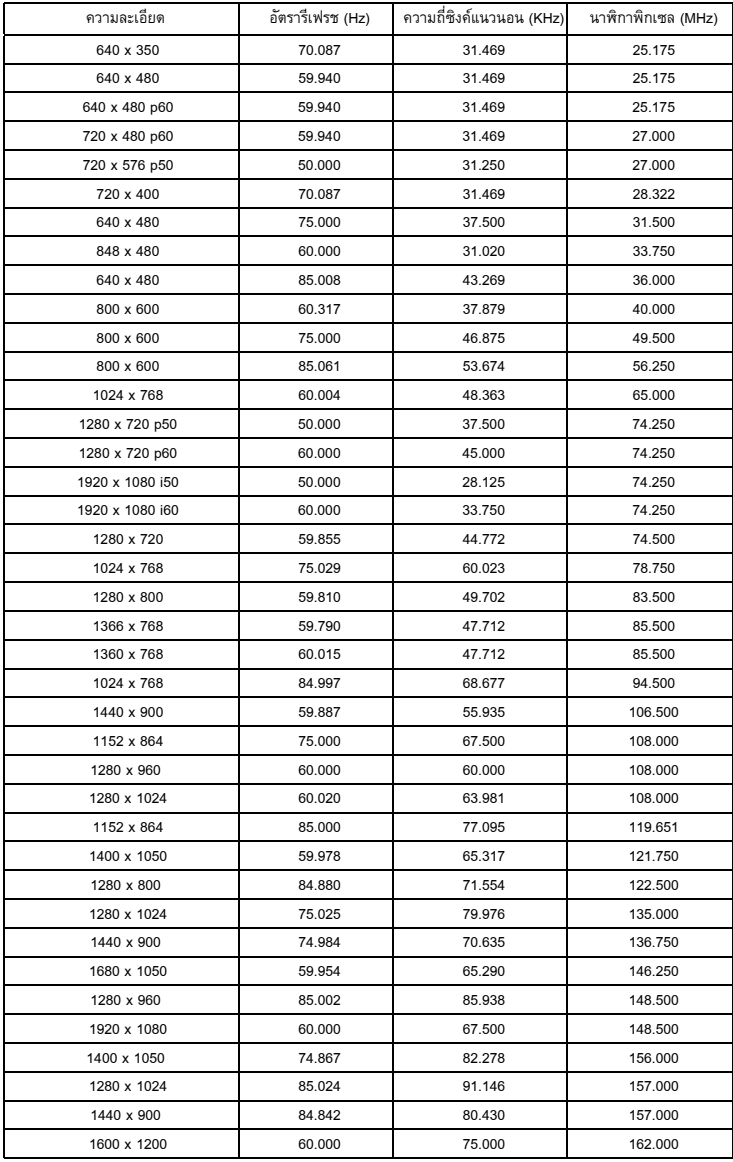

# **การต ดต อเดลล**

สำหรับลูกค้าในประเทศสหรัฐอเมริกา, โทร 800-WWW-DELL (800-999-3355)

֪֪ׅ֪ׅ֚֬֝֟֝֬֝֟֝֟֝֝֝֬֝֟֝֟֝֟֝֬֝֝֟֝**֟** 

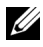

 $\mathscr{U}$  **หมายเหตุ**: ถ้าคุณไม่มีการเชื่อมต่ออินเตอร์เน็ตที่ใช้ได้ คุณสามารถค้นหาข้อมูลผู้ติดต่อได้ จากใบสงซั่ ื้อผลิตภัณฑ, สลิปที่มาพรอมผลิตภัณฑ, ใบสงของ หรือแคตาล็อกผลิตภัณฑของ เดลล

Dell™ มีการสนับสนุนออนไลน์ และบริการทางโทรศัพท์ และตัวเลือกในการให้บริการหลายช่องทาง การให้บริการขึ้นอยู่กับประเทศและผลิตภัณฑ์ และบริการบางอย่างอาจไม่มีให้ในพื้นที่ของคุณ ในการ ติดต่อฝ่ายขาย ฝ่ายสนับสนุนด้านเทคนิค หรือฝ่ายบริการลูกค้าของเดลล์:

#### 1 เยี่ยมชมเว็บไซต์ support.dell.com

- 2 ตรวจสอบประเทศ หรือภูมิภาคในเมนูแบบดึงลง **Choose A Country/Region (เลอกประเทศ ื /ภมู ิภาค)** ที่สวนลางของหน า
- 3 คลกิ **Contact Us (ติดตอเรา)** ที่ดานซายของหนา
- 4 เลอกบร ื ิการหรือลิงคการสน ับสนุนที่เหมาะสม ตามความตองการของคุณ
- 5 เลอกว ื ิธีการติดตอเดลลที่คุณสะดวก

# **ภาคผนวก: ค าศพท ั ํ**

**ANSI Lumens —**มาตรจานสำหรับการวัดความสว่าง มาตรจานนี้คำนวณโดยการแบ่งภาพหนึ่งตาราง ี่ เมตรออกเป็นสี่เหลี่ยม 9 รูปเท่ากัน จากนั้นวัดการอ่านค่าลักซ์ (หรือความสว่าง) ที่ศูนย์กลางของ ี่ สี่เหลี่ยมแต่ละรูป และหาคาเฉลี่ยของจุดทั้ง 9 จุดนี้

**อตราส ั วนภาพ —**อัตราสวนภาพท ี่เปนที่นยมมากท ิ ี่สดคุ ือ 4:3 (4 คณู 3) รปแบบการแสดงผลของ ู โทรทัศนและคอมพิวเตอรสมัยแรกๆ มีอัตราสวนภาพเปน 4:3 ซึ่งหมายความวาความกวางของภาพ เปน 4/3 เทาของความสูง

**ความสวาง —** ปริมาณของแสงที่ปลอยออกมาจากจอแสดงผล หรือจอฉายภาพ หรืออุปกรณการฉาย ภาพ ความสว่างของโปรเจ็กเตอร์วัดโดยใช้หน่วย ANSI ลเมนส์

**อณหภ ุ ูมิสี —** ลักษณะสของแสงส ี ีขาว อุณหภูมิสีที่ต่ํา ใหแสงที่มีลักษณะอุนกวา (มีสีเหลือง/สีแดง ่ มากกว่า) ในขณะที่อุณหภูมิสีที่สูง ให้แสงที่มีลักษณะเย็นกว่า (ฟ้ามากขึ้น) หน่วยมาตรฐานสำหรับ อุณหภูมิสีคือ เคลวิน (K)

**คอมโพเนนตวิดีโอ —** วิธีในการสงผานวิดีโอคุณภาพในรูปแบบที่ประกอบดวยสญญาณแสง ั และ ี สัญญาณสีที่แยกกันสองสี และถูกกำหนดเป็น Y'Pb'Pr' สำหรับส่วนประกอบอนาล็อก และ Y'Cb'Cr' ี สำหรับส่วนประกอบดิจิตอล คอมโนเนนต์วิดีโอใช้ได้ในเครื่องเล่น DVD

**คอมโพสิตวิดีโอ —** สัญญาณวิดีโอที่ประกอบดวยลูมา (ความสวาง), โครมา (ส), ี เบรสต ิ (การอางอิงสี) ี และซิงค์ (สัญญาณซิงโครไนซ์แนวนอนและแนวตั้ง) ไปเป็นสัญญาณรูปคลื่นที่ส่งผ่านบนคู่สายเส้นเดียว มีรูปแบบ 3 ชนิดที่ชื่อ NTSC, PAL และ SECAM

**ความละเอยดการบ ี ีบขนาด —** ถาภาพอินพุตมีความละเอียดสูงกวาความละเอียดปกติของโปรเจ็ก เตอร์ ภาพผลลัพธ์จะถูกปรับขนาดให้พอดีกับความละเอียดปกติของโปรเจ็กเตอร์ ธรรมชาติของการ ี บีบขนาดในอุปกรณ์ดิจิตอล คือจะมีเนื้อหาภาพบางส่วนสูญหายไป

**อตราคอนทราสต ั —** ชวงของคาที่สวางและมืดในภาพ หรืออัตราสวนระหวางคาสูงสุดและคาต่ําสดุ มีวิธี 2 วิธีที่ใช้โดยอุตสาหกรรมการฉายภาพเพื่อวัดอัตราส่วน:

- **1** *เปิด/ปิดสมบูรณ์ วั*ดอัตราส่วนของเอาต์พุตแสงของภาพสีขาวทั้งหมด (เปิดสมบูรณ์) และ เอาตพุตแสงของภาพสดีําทั้งหมด (ปดสมบูรณ)
- **2** ANSI วัดรูปแบบของสี่เหลี่ยมสีดำและขาวที่ปรากฏสลับกัน 16 อัน เอาต์พุตแสงเฉลี่ยจาก สเหล ี่ ี่ยมสีขาว จะถูกหารดวยเอาตพุตแสงเฉลี่ยของสี่เหลี่ยมสีดํา เพื่อหาคาอัตราคอนทราสต*ANSI*

คอนทราสต*เปด/ปดสมบูรณ*จะเปนตัวเลขที่มากกวาคอนทราสต*ANSI* สําหรบโปรเจ ั ็กเตอรเดียวกัน เสมอ

**dB** — เดซิเบล — หน่วยที่ใช้เพื่อแสดงความแตกต่างสัมพัทธ์ในแง่ของพลังงานหรือความเข้ม ซึ่งโดย ีปกติคือระหว่างสัญญาณเสียงหรือไฟฟ้า 2 แหล่ง หน่วยนี้มีค่าเท่ากับ 10 เท่าของลอการิธึมทั่วไปของ อัตราสวนของ 2 ระดับ

**หนาจอทแยงมุม —** วธิีในการวัดขนาดของหนาจอ หรือภาพที่ฉาย โดยจะวัดจากมุมหนึ่งไปยังมุม ด้านตรงข้าม ที่ความสูง 9 ฟุต, กว้าง 12 ฟุต, หน้าจอมีเส้นทแยงมุม 15 ฟุต เอกสารนี้สมมติว่าขนาด ี เส้นทแยงมุมเป็นค่าสำหรับภาพคอมพิวเตอร์ที่มีอัตราส่วนภาพ 4:3 แบบดั้งเดิมตามตัวอย่างด้านบน

**DHCP** — โปรโตคอลการกำหนดค่าไดนามิกโฮสต์ — โปรโตคอลเครือข่ายที่ทำให้เซิร์ฟเวอร์กำหนด TCP/IP แอดเดรสไปยังอุปกรณโดยอัตโนมัติ

**DLP®** — Digital Light Processing™ — เทคโนโลยีจอแสดงผลแบบสะท้อนที่พัฒนาโดย Texas Instruments โดยใช้กระจกเปลี่ยนทิศทางแสงขนาดเล็ก แสงที่เดินทางผ่านตัวกรองสีจะถูกส่งไปยัง ึกระจก DLP ซึ่งจะจัดเรียงสี RGB ไปเป็นภาพที่ฉายลงบนหน้าจอ หรือที่รู้จักกันว่าคือ DMD

**DMD** — อุปกรณ์กระจกไมโครดิจิตอล — DMD แต่ละอันประกอบด้วยกระจกอลูมิเนียมอัลลอยด์ ี ขนาดจิ๋วสำหรับเอียงหลายพันอัน ยึดติดอยู่กับท่อนโลหะที่ซ่อนอยู่

**DNS —** ระบบชื่อโดเมน — บริการอินเตอรเน ็ตที่แปลชื่อโดเมนไปเปน IP แอดเดรส

**ความยาวโฟกัส —** ระยะทางจากพื้นผิวของเลนสไปยังจุดโฟกัส

**ความถ —ี่** นคี่ ืออัตราการซ้ําของสญญาณไฟฟ ั า มีหนวยเปนรอบตอวินาทีวดในหน ั วย Hz (เฮิรตซ)

**HDCP** — การป้องกันเนื้อหาดิจิตอลแบนด์วิดธ์สง — ข้อกำหนดที่พัฒนาขึ้นโดย Intel™ Corporation ้ เพื่อป้องกันเนื้อหาความบันเทิงดิจิตอลผ่านระบบเชื่อมต่อดิจิตอล เช่น DVI และ HDMI

**HDMI —** อินเตอรเฟซม ัลติมีเดียระดับไฮเดฟฟนิชั่น — HDMI สงท ั้งสัญญาณวิดีโอระดับไฮเดฟฟนิชั่น ที่ไม่มีการบีบขนาด พร้อมทั้งเสียงดิจิตอล และข้อมูลควบคุมอุปกรณ์ผ่านขั้วต่อเพียงอันเดียว

**Hz (เฮิรตซ) —** หนวยของความถี่

**การแกไขภาพบิดเบี้ยว —** อุปกรณที่จะแกไขภาพที่มีการบิดเบยวี้ (โดยปกติมักเปนในลักษณะที่มี ี่ ด้านบนกว้าง และด้านล่างแคบ) ของภาพที่ฉายซึ่งเกิดจากการฉายภาพด้วยมุมหน้าจอที่ไม่เหมาะสม

**ระยะทางสูงสุด —** ระยะทางจากหนาจอท ี่โปรเจ็กเตอรสามารถฉายภาพที่มีเสถียรภาพ (สวางเพียง พอ) ในห้องที่มืดสนิท

**ขนาดภาพสูงสุด —** ภาพใหญ่ที่สุดที่โปรเจ็กเตอร์สามารถฉายในห้องที่มืด โดยปกติ ขนาดจะถูก จํากัดโดยระยะโฟกัสของเลนส

**ระยะทางต่ําสุด —** ตําแหนงท ี่ใกลที่สดทุ ี่โปรเจ็กเตอรสามารถโฟกัสภาพไปยังหนาจอ

**NTSC** — คณะกรรมการมาตรฐานโทรทัศน์แห่งชาติ มาตรฐานในทวีปอเมริกาเหนือ สำหรับวิดีโอและ การแพรภาพ ดวยรูปแบบที่มี 525 เสนที่ 30 เฟรมตอวินาที

**PAL —** เสนสล ับเฟส มาตรฐานการแพรภาพในทวีปยโรป ุ สําหรับวดิีโอและการแพรภาพ ดวยรูปแบบ ที่มี 625 เสนที่ 25 เฟรมตอวินาที

**กลับภาพ —** คุณสมบตัิที่อนญาตให ุ คุณพลิกภาพตามแนวนอน เมื่อใชในสภาพแวดลอมที่ฉายไปขาง หน้าตามปกติ ข้อความ กราฟฟิก ฯลฯ จะย้อนหลัง กลับภาพ ใช้สำหรับการฉายภาพจากด้านหลัง

**RGB** — แดง, เขียว, น้ำเงิน — โดยทั่วไปจะใช้เพื่ออธิบายจอภาพที่จำเป็นต้องใช้สัญญาณที่แยกกัน สําหรับสแตี ละสีทั้ง 3 สีนี้

**เอส-วิดีโอ —** มาตรฐานการสงสัญญาณวิดีโอที่ใชขั้วตอ มิน-DIN 4 ิ พิน เพื่อสงขอมูลวิดีโอบนสาย ี สัญญาณ 2 เส้นที่เรียกว่า ลูมิแนนซ์ (ความสว่าง, Y) และโครมิแนนซ์ (สี, C) เอส-วิดีีโอ ยังถูกเรียก อีกอยางหนึ่งวา Y/C

**SECAM —** มาตรฐานการแพร่ภาพสากลและประเทศฝรั่งเศส สำหรับวิดีโอและการแพร่ภาพ มีความ ี สัมพันธ์อย่างใกล้ชิดกับ PAL แต่มีวิธีการส่งข้อมูลสีที่แตกต่างกัน

**SVGA —** ซปเปอร ุ วิดีโอ กราฟฟก อาเรย — ความละเอียด 800 x 600 พกเซล ิ

**SXGA** — ซุปเปอร์ เอกซ์เท็นด์ กราฟฟิก อาเรย์, — ความละเอียด 1280 x 1024 พิกเซล

**UXGA —** อัลตรา เอกซเท็นดกราฟฟก อาเรย, — ความละเอียด 1600 x 1200 พิกเซล

**VGA —** วิดีโอ กราฟฟก อาเรย — ความละเอียด 640 x 480 พกเซล ิ

**XGA —** เอกซ์เท็นด์ วิดีโอ กราฟฟิก อาเรย์. — ความละเอียด 1024 x 768 พิกเซล

ี **เลนส์ซูม —** เลนส์ที่มีความยาวโฟกัสปรับเปลี่ยนได้ ซึ่งอนุญาตให้ผู้ใช้งานสามารถเลื่อนมุมมองเข้า หรอออก ื ซึ่งทําใหไดภาพที่เล็กลงหรอใหญ ื ขึ้น

**อตราซ ั ูมเลนส —** คออื ัตราสวนระหว างภาพที่เล็กที่สุดและใหญที่สดุ ที่เลนสสามารถฉายภาพจาก ระยะทางคงที่ได้ ตัวอย่างเช่น อัตราซูมเลนส์ 1.4:1 หมายความว่าภาพ 10 ฟุตที่ไม่มีการซูม จะมีขนาด 14 ฟุตเมื่อมีการซูมเต็มที่

# ดัชนี ั

## **A**

การปรับภาพที่ฉาย 20 การปรับความสูงโปรเจ็กเตอร์ 20 ลดระดับโปรเจ็กเตอร์ให้ต่ำลง ป่มยกระดับ 20 ขายกระดับ 20 ล้อปรับความเอียง 20 การปรับซูมและโฟกัสของโปรเจ็กเตอร์ 21 แหวนโฟกัส 21 แท็บซูม 21 อินพุตเสียง 43 ขั้วต่อเอาต์พุตเสียง 9 การตั้งคาเสียง 43

# **C**

จับหน้าจอ 42 การเปลี่ยนหลอด 67 คําบรรยาย 46 การเชื่อมตอโปรเจ็กเตอร สายเคเบิลคอมโพสิตวิดีโอ 14 การเชื่อมตอคอมพิวเตอรดวยสายเคเบิล RS232 12 การเชื่อมตอดวยสายเคเบิล ้คอมโพเนนต์ 15

การเชื่อมตอดวยสายเคเบิลคอมโพสิต 14 การเชื่อมตอดวยสายเคเบิล HDMI 16 การเชื่อมตอดวยสายเคเบิลเอส-วิดีโอ 13 สายเคเบิล HDMI 16, 17, 18 สายเพาเวอร์ 10, 11, 12, 13, 14, 15, 16, 17, 18 สายเคเบิล RS232 12 สายเคเบิลเอส-วิดีโอ 13 ไปคอมพิวเตอร์ 10 สายเคเบิล USB เปน USB 10 สายเคเบิล VGA เปน VGA 10, 11 สายเคเบิล VGA เปน YPbPr 15 การเชื่อมตอพอรตตางๆ ขั้วตออินพุตเสียง 9 ขั้วตออินพุตเสียง-B แชนเนลซาย 9 ขั้วตออินพุตเสียง-B แชนเนลขวา 9 ขั้วตอ HDMI 9 ขั้วตอไมโครโฟน 9 ขั้วต่อสายเพาเวอร์ 9 ขั้วต่อ RS232 9 สล็อตสายเคเบิลเพื่อความปลอดภัย 9 ขั้วตอเอส-วิดีโอ 9 ขั้วตอรีโมท USB 9 ขั้วตออินพุต VGA-A (D-sub) 9 เอาตพุต VGA-A (มอนิเตอรลูป-ทรู) 9 ขั้วตออินพุต VGA-B (D-sub) 9 ติดต่อเดลล์ 6, 63, 67

แผงควบคุม 2<mark>3</mark>

## **D**

เดลล การติดต อ 74

#### **M**

ตัวเครื่องหลัก 7 แผงควบคุม <mark>7</mark> ปุ่มยกระดับ 7 แหวนโฟกัส 7 ตัวรับสัญญาณ IR 7 เลนส 7 แท็บซูม 7 ตำแหน่งเมนู 42 การตั้งค่าเมนู 42 ไทม์เอาต์เมนู 42 ความโปรงแสงเมนู42 ปิดเสียง 43

#### **O**

เมนู ที่แสดงบนหนาจอ 31 ปรับอัตโนมัติ33 หน้าจอ (ในโหมด PC) 35 หน้าจอ (ในโหมดวิดีโอ) 37 เลือกสัญญาณเข้า 32 หลอด 38 เมนูหล กั 31 อื่นๆ 41

รูปภาพ (ในโหมด PC) 33 รูปภาพ (ในโหมดวิดีโอ) 34 ตั้งคา 38

### **P**

รหัสผาน 44 หมายเลขโทรศพทั 74 การประหยัดพลังงาน 43 การตั้งค่าพลังงาน 43 การเป ด / ปดโปรเจ็กเตอร ึการปิดโปรเจ็กเตอร์ 19 การเปิดโปรเจ็กเตอร์ 19

### **Q**

ปิดเครื่องอย่างเร็ว 44

#### **R**

รีโมทคอนโทรล 26 ตัวรับสัญญาณ IR 24 รีเซ็ต 43 รีเซ็ต, โรงงาน 47 ขั้วต่อ RJ45  $9$ 

## **S**

หน้าจอ 43 การตั้งคาหนาจอ 42 การตั้งค่าระบบการป้องกัน 44

ลําโพง 43 ขอมูลจําเพาะ เสียง 70 ความสวาง 69 ความเร็วลอส ี69 อัตราคอนทราสต์ 69 ขนาด 70 สีที่สามารถแสดงได้ 69 สิ่งแวดลอม 70 ขั้วต่อ I/O 70 หลอด 71 คาแสง 69 ระดับเสียงรบกวน 70 จํานวนพิกเซล 69 ึการสิ้นเปลืองพลังงาน 69 เพาเวอรซัพพลาย 69 ระยะทางการฉาย 69 เลนสการฉาย 69 ขนาดหนาจอการฉาย 69 โปรโตคอล RS232 72 ความสม่ําเสมอ 69 ้ ความเข้ากันได้กับวิดีโอ 69 น้ําหนัก 70 ฝายสนับสนุน การติดต่อเดลล์ 74

# **T**

หมายเลขโทรศัพท์ 74 รูปแบบทดสอบ 47 การแกไขปญหา 61 ติดต่อเดลล์ 61

# **V**

ระดับเสียง 43